#### 1. 사용방법

## 가. 사용 전 준비사항

1) 시작하기

- (1) PC에 소프트웨어를 설치한 후 바탕화면의 연구용 또는 의료용 Mimics 아이콘을 더블 클릭하거나 시작 버튼 → 모든 프로그램 → Materialise → Mimics를 클릭하여 시작할 수 있다. 임상에서 사용하려면 의료용을 선 택하여야 한다.
- (2) 본 소프트웨어는 키 파일로 보호된다. 본 소프트웨어를 처음 시작하거나 키가 만료되면 키 요청 마법사가 자동 으로 시작되어 등록 과정을 도와준다.
- (3) 키 요청 마법사에서 '즉시 활성화'를 선택하는 것을 권고한다. 그렇게 하면 인터넷에 엑세스되어 있는 한 라이 센스 키 파일이 만료되면 자동으로 갱신된다.
- (4) 바이러스 백신 또는 방화벽을 포함한 사이버 보안 통제가 구현 된 하드웨어 또는 네트워크 환경에서 본 소프 트웨어를 사용하는 것을 권장한다.

### 나. 사용방법

1) 불러오기

- (1) 자동 불러오기
- 1. 불러오기 마법사를 시작하려면 파일을 선택한 다음 새 프로젝트 마법사를 선택한다. 파일 브라우저 창에서 가져올 영상을 선택할 수 있다.
- 2. MedData 폴더로 이동하여 파일 브라우저에서 "DICOM\_Mandible" 폴더를 선택한다. 파일 목록이 파일명 열에 표시되고 모든 파일이 자동으로 선택된다. 파일 중 하나를 클릭하고 해당 폴더의 모든 파일을 선택하려 면 Ctrl+A를 누른다. 다음 버튼을 누른다.

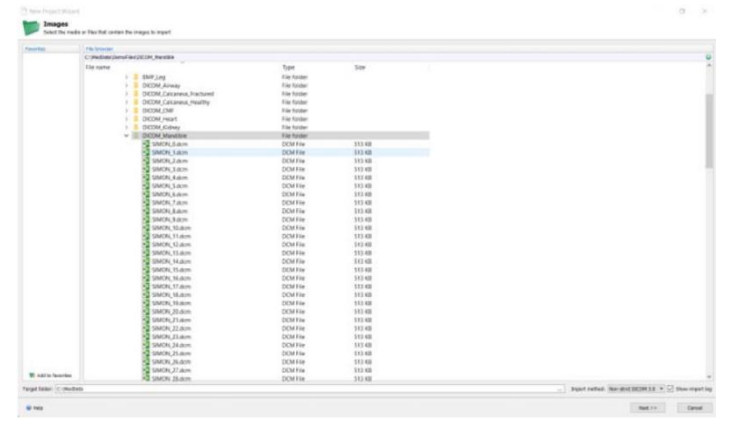

3. 불러오기 로그 창에 파일의 인식된 형식을 포함하여 불러오기에 대한 세부 정보가 표시된다. (알려진 형식 목록에 대한 일반 도움말 파일 참조)

참고 : 이 경우 파일 유형이 인식되지만 경우에 따라 하나 이상의 영상이 알 수 없는 파일 유형이라는 메시지 로그가 표시된다. 이러한 경우 수동으로 불러오기를 수행하여야 한다. (미가공 영상 불러오기 참고)

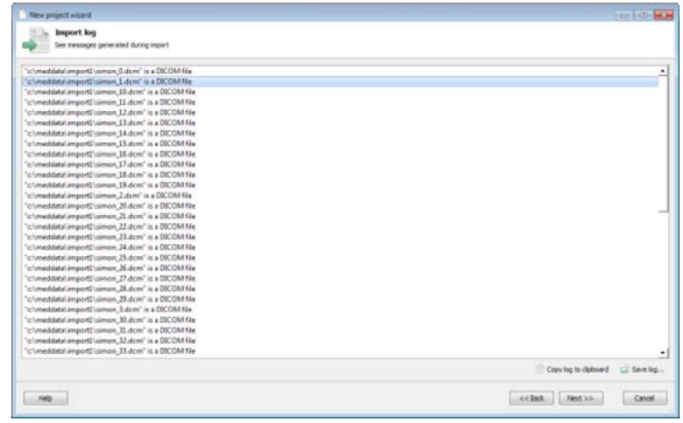

- 4. 작업 페이지로 진행하기 위하여 다음을 클릭한다. 이는 새 프로젝트 마법사의 두 번째 단계로, 변환할 연구 를 선택하여야 한다. 방금 불러온 영상은 기본적으로 선택되어 있다.
- 5. 이 창에서 영상의 수, 픽셀 크기, 환자 이름, 방향 매개변수 등과 같은 프로젝트에 대한 일부 정보를 확인할 수 있다. 원치 않는 영역을 잘라내어 연구를 압축할 수 있다. 이 경우 무손실 압축을 선택한다.

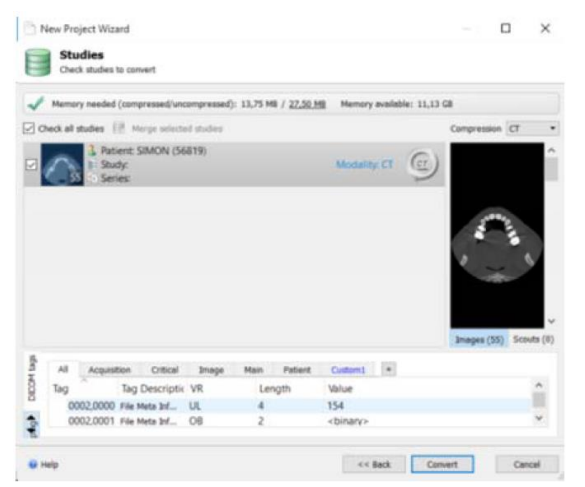

6. 변환하기를 클릭하면 진행 바가 표시된다. 영상을 성공적으로 불러온 후에는 불러온 연구의 방향을 확인 및 변경할 수 있는 방향 확인 창이 나타난다. 여기서 방향 문자열 L과 R은 왼쪽과 오른쪽, A와 P는 앞과 뒤, T 와 B는 위와 아래를 의미한다. 방향을 변경하려면 문자 중 하나를 클릭하고 목록에서 올바른 방향을 선택한 다. 모든 방향 문자열은 자동으로 업데이트 된다.

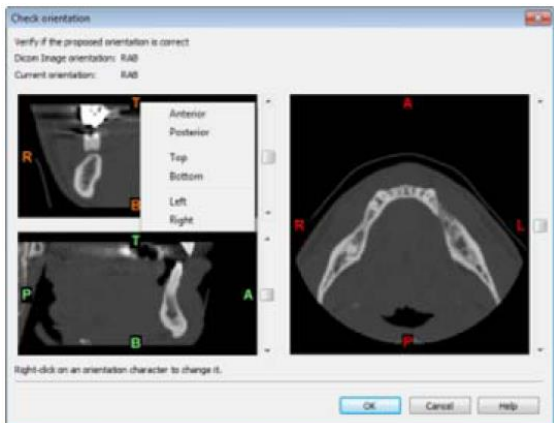

- 7. DICOMs에서 일부 방향이 정의되지 않으면, 누락된 방향을 나타내는 X 마크가 표시된다. X 마크를 선택하 여 방향을 지정할 수 있다.
- 8. 영상의 방향이 올바른 경우 확인을 클릭하면 Mimics 프로젝트가 열린다. Simon과 Smart Expand(임계, 확대, 편집 등) 사용방법에 설명된 도구를 사용하여 영상을 처리할 수 있다.
- (2) 영상 구성하기
	- 1. 프로젝트를 열면, 영상이 좋지 않거나 모든 영상이 필요하지 않은 경우 일부 영상을 제외할 수 있다. 예를 들어 하악골을 포함하지 않거나 일부 정보를 포함하지 않은 Simon.mcs 프로젝트의 영상을 삭제할 수 있다. 2. 영상 구성 창에 액세스 하려면 영상으로 이동한 다음 영상 구성을 선택한다.

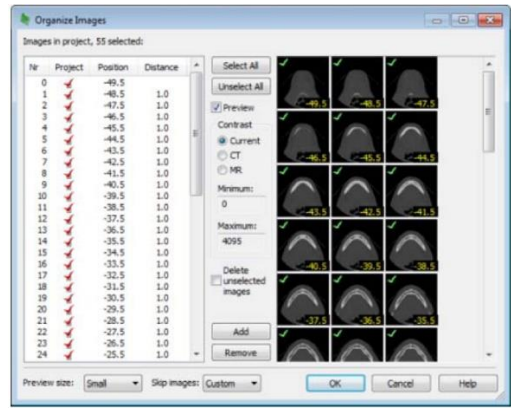

- 3. 미리보기 크기 드롭다운 상자에서 해당 크기를 선택하여 미리보기 크기를 중간 또는 크게 변경하여 영상을 자세히 볼 수 있다.
- 4. 영상을 보면 테이블 -49.5와 -48.5는 하악골 정보가 포함되지 않다는 것을 알 수 있다. 따라서 두 영상을 클릭하여 선택을 취소하면 녹색 마크가 사라지고 왼쪽의 목록에서 영상이 선택 취소된다.
- 5. 테이블 -1.5 영상이 하악골에 정보를 포함하는 마지막 영상임을 알 수 있다. -1.5 영상을 우클릭 하고 그 다 음에 선택 취소를 선택한다. 연속된 모든 영상이 선택 취소된다.
- 6. 확인을 누르고 수평 영상을 스크롤 하여 올바른 영상이 프로젝트에 표시되는지 확인한다. 선택하지 않은 영 상은 보이지 않아야 한다.
- 7. 파일 → 다른 이름으로 저장을 사용하여 Mimics 프로젝트를 "Organizing Images.mcs" 이름으로 저장할 수 있다. 이 작업을 수행한 후에는 다음 사용방법에서 분할을 수행할 수 있다.
- (3) 반자동 불러오기
	- 1. 비트맵 영상을 가져오려면, MedData 디렉토리의 "BMP\_Leg" 폴더에서 데이터 세트를 찾을 수 있다. 파일 → 새 프로젝트 마법사를 선택하고 C:\MedData\DemoFiles\BMP\_Leg directory를 찾는다. BMP\_Leg 폴더에서 영상을 하나 클릭하고 Ctrl+A를 눌러 모든 파일을 선택한다. 다음 버튼을 누르면 불러오기 로그가 표시된다. 영상 속성 대화상자를 보려면 다음을 클릭한다.

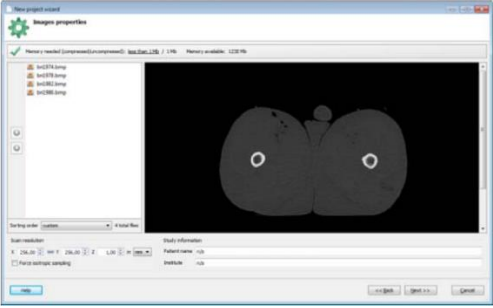

2. 영상을 미리보고 원하는 설정에 따라 정렬할 수 있다. 스캔 해상도가 올바르게 읽혔는지 확인할 수 있다. 강 제 등방성 샘플링 체크박스를 선택 해제하고 Z 방향을 1로 변경한다. 또한 영상의 크기를 변경할 수 있다. 이러한 정보는 일반적으로 스캔을 한 방사선과 전문의가 제공한다. 볼륨과 그 위에 추가로 생성될 파트의 정 확한 치수를 확인하기 위하여 정확한 값을 입력한다. 이러한 경우 mm 단위로 유지하고 다음을 클릭한다.

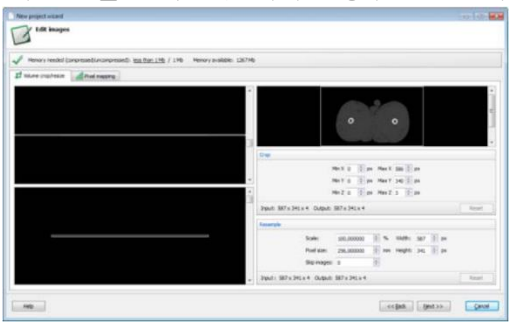

- 3. 영상 편집 대화상자에서 영상을 잘라 내거나 다시 샘플링 할 수 있다. 이러한 경우 값을 그대로 두고 다음 을 클릭한다.
- 4. 이전에 설명한대로 방향 매개변수를 설정하고 양호한 3D를 계산한다.
- 2) Mimi
	- (1) 프로젝트 열기(Opening the Project)
	- 1. 파일 메뉴에서 열기(Ctrl+O)를 선택한다. 열기 대화상자에는 작업 디렉토리의 모든 프로젝트가 표시된다. Mimi.mcs 파일(Mimics 프로젝트 파일)을 더블 클릭한다.
	- 2. 모든 영상이 로드되어 세 가지 보기로 표시된다. 오른쪽 보기는 스캐너에서 내보낸 영상(xy 축 또는 수평 보기)을 보여준다. 왼쪽 상단은 xz 방향(xz 보기 또는 관상 보기)으로 영상을 재분할 하며, 왼쪽 하단은 yz 방향(yz 보기 또는 시상 보기)으로 영상을 재분할 한다.
	- 3. 교차선의 다른 색상은 각 보기의 윤곽선 색상을 나타내므로 모든 라인은 해당 보기의 분할을 의미한다. 임 의의 보기에서 CT 영상에서 원하는 지점을 클릭하면 영상을 쉽게 탐색할 수 있다. 교차선은 클릭한 지점에 서 서로 교차하여 이동하고 모든 보기는 업데이트되어 해당 분할을 표시한다.

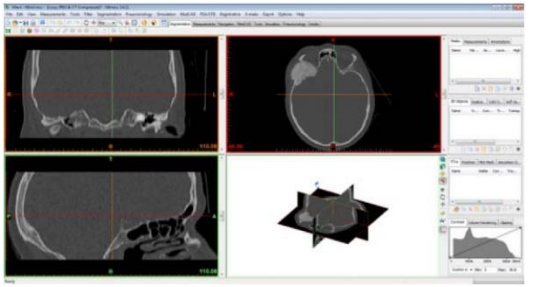

4. 보기의 방향을 변경하여야 하는 경우 영상 → 방향 변경을 선택한다. 마우스를 우클릭 하여(불러오기 참조) 방향 매개변수를 변경할 수 있는 창이 열린다.

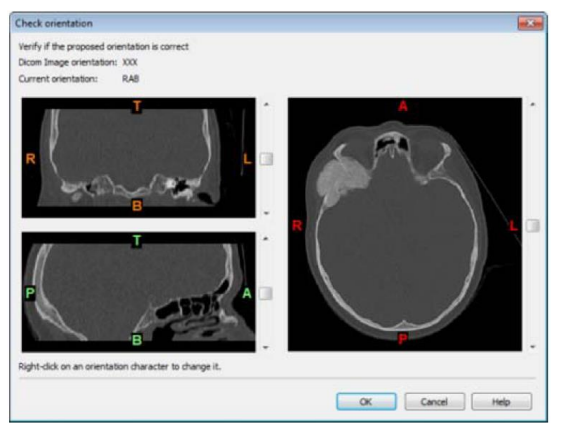

- 5. Mimics 창에서 여러 표시기, 교차선, 눈금 표시 등을 볼 수 있다. 표시기를 비활성화 하려면 메뉴 도구 모 음에서 보기 → 표시기로 이동하여 끌 수 있다.
- 6. 창의 오른쪽 테두리에는 활성 보기에서 영상을 스크롤 할 수 있는 슬라이더가 표시된다.
- 7. 현재 프로젝트(Mimi)에서 모든 영상은 정확하다. 하지만 일부 영상을 제거해야 하는 영상 세트가 있는 경우 영상 → 영상 구성으로 이동한다. 여기서 영상을 추가하거나 제거할 수 있다.(불러오기 참조)
- (2) Windowing
- 1. 우선 다른 보기에서 표시되는 영상의 대비를 조정하여야 한다. 대비를 증가하면 강도가 다른 파트(뼈 vs 뇌 종양)를 선택하는 데 매우 유용한 도구이다. 이 작업은 언제든지 수행할 수 있다.
- 2. 프로젝트 관리의 해당 탭에서 대비를 변경할 수 있다. 대비 탭은 창을 나타내는 라인과 함께 프로젝트의 히 스토그램이 표시된다. 라인의 시작점 아래에 있는 회색 값 또는 하운스필드 단위는 검은색으로 표시된다. 라 인의 종점 위에 있는 회색 값은 흰색으로 표시된다. 창 사이의 회색 값은 회색 음영에 매핑 된다. 마우스를 좌클릭 하고 새로운 위치로 드래그 하여 창의 크기를 변경할 수 있다. 창을 이동하려면 라인을 선택하고 새 로운 위치로 드래그 한다. 탭 하단의 메뉴에서 적절한 배율을 선택하여 사전 정의된 창 중 하나를 선택할 수 있다.
- 3. 다음 단계는 양호한 분할 마스크를 얻기 위하여 필요한 조치를 설명한다. 분할 마스크는 작업하고자 하는 개체를 구성하는 픽셀의 모음이다. 사용자는 각자의 식별 색으로 표시되는 하나의 종속적이거나 독립적인 마 스크를 만들 수 있다. 일반적으로 필요한 정보가 포함된 최종 세분화된 개체를 얻으려면 여러 개의 마스크가 필요하다.
- (3) 임계값(Thresholding)
- 1. 임계값은 분할 개체(색상 마스크로 시각화됨)가 임계값보다 크거나 같은 영상의 픽셀만 포함한다. 때로는 상 한 및 하한 임계값이 필요하다. 분할 마스크는 두 임계값 사이의 모든 픽셀을 포함한다.
- 2. 예 : 임계값이 낮으면 스캔한 환자의 연조직을 선택할 수 있다. 임계값이 높으면 고밀도 파트만 선택된다. 신경계를 선택하여야 할 때는 상한, 하한 임계값을 모두 사용하여야 한다. 적절한 임계값을 정의하는 것은 모델의 목적에 따라 달라진다. 전반적인 모델을 원한다면 더 적은 수의 구멍이 생기는 낮은 임계값을 권장한 다. 반면에 인공 보철물을 모델링 할 때는 높은 임계값을 권장한다.
- 3. 임계값 버튼(■ )을 클릭한다. 임계값을 변경하려면 임계값 도구 모음에서 슬라이더를 마우스 좌클릭 하고 마우스를 움직여 슬라이더를 이동(마우스 왼쪽 버튼을 누른 상태에서)한다. 적절한 임계값을 선택하기 위한 몇 가지 팁 : 다른 이미지를 확인한다. 화살표 키, 페이지 위쪽 아래쪽 키, 창 테두리의 오른쪽에 있는 슬라이더, 분할 표시기를 움직여 어떤 뷰에서도 이미지를 변경할 수 있다.
- 4.프로필 버튼( )을 클릭한다. 수평보기에서 아래와 같이 골격 위에 라인을 그린다. 이 라인을 그리려면 연조직에서 마우스를 좌클릭 하여 시작점을 표시하고 마우스를 뼈 위로 클릭한다. 이 라인에 따라 강도 프로 필이 생성된다. 직선 수평선은 현재 임계값을 나타낸다. 임계값 시작을 클릭하고 아래쪽 직선을 위/아래로 끌어 적절한 임계값을 설정한다. 양호한 시각화 모델을 원하는 경우 임계값을 연조직의 명암 영역보다 약간 높은 임계값을 선택한다. 보철물을 모델링하는 경우, 연조직 명암 영역과 골의 상한 값 사이에 라인을 배치 한다. 적절한 임계값이 설정되면 임계값 끝내기를 클릭하여 현재 값을 저장한다.

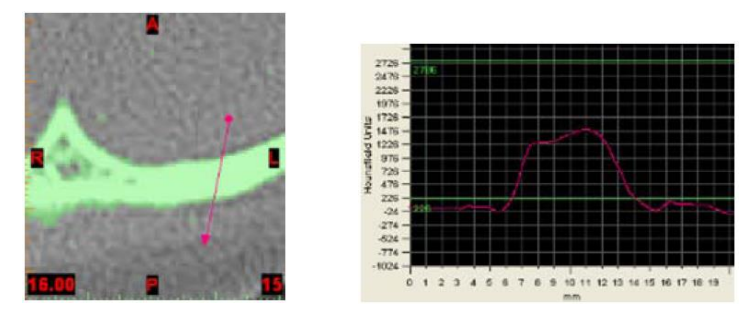

5. 관심 있는 파트를 확대한다. 먼저 줌 버튼 옆의 풀 다운 메뉴에서 상자를 선택한다. 줌 버튼( )을 클릭한 다. 마우스가 확대경으로 표시된다. 영상을 마우스로 좌클릭 하고 드래그 하여 확대/축소 사각형을 만든다.

전체 영상으로 돌아가려면 줌 해제 버튼( )을 클릭한다.

- 6. Mimi의 적절한 임계값은 270(하운스필드 단위) 정도이다. 임계값은 임계 도구 모음의 최소 박스에 표시된다. 임계값을 종료하려면 적용 버튼을 클릭한다.
- 7. 임계값 작업 후 녹색 마스크가 생성된다. 프로젝트에서 다른 마스크를 사용할 수 있지만 활성 마스크에서만 분할 도구를 사용할 수 있다. 활성 마스크를 선택하려면 프로젝트 관리의 마스크 탭에서 마스크를 선택한다.

프로젝트 관리과 활성화되지 않는 경우, 메인 도구 모음에서 프로젝트 관리 버튼(<mark>도)</mark> )을 선택한다.

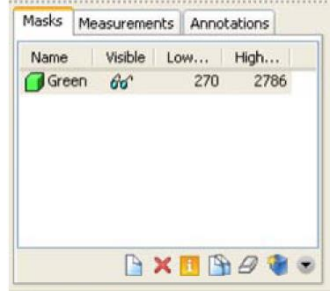

8. 해당 색상의 안경을 클릭하여 마스크를 숨길 수 있다.

(4) 영역 확장(Region Growing)

1.영역 확장 도구를 사용하면 임계값에 의하여 생성된 분할을 여러 개체로 나누고 부동 픽셀을 제거할 수 있다. 2.영역 확장 버튼( ) 또는 Ctrl+R을 누른다. 마우스는 십자가 모양으로 바뀌고 영역 확장 창이 화면에 나타난

- 다.
	- 3.소스(녹색) 및 대상 마스크(새 마스크)를 선택한다. 관심 개체의 녹색 영역의 한 지점(두개골 일부와 같이 현재 분할 개체의 일부)에서 마우스 좌클릭 한다. 프로그램이 새로운 분할을 계산하기 시작하면 현재 분할 개체의 모 든 점이 새로운 마스크를 형성하는데 사용된다. 새로운 분할은 노락색으로 표시된다.
	- 4. 닫기 버튼을 클릭하여 영역 확장 창을 닫는다.
	- 5. 새 마스크를 활성화 하려면 시각화 도구 모음에서 노란색을 선택한다. 녹색 안경을 선택하면 녹색 마스크가 숨겨진다. 이 버튼을 다시 클릭하면 녹색 마스크가 나타난다.
	- 6. 다른 영상에서 마스크를 확인한다. 영상을 확인하면 모든 것이 잘 보인다. 3D 표현을 생성할 차례이다. 참고 : 임계값을 변경한 후에는 모든 이전 작업이 손실되므로 영역을 확장하기 전에 임계값 설정을 완료하여야 한다.
	- (5) 3D 표현 생성하기(Creating a 3D representation)
		- 1. 마스크 탭에는 생성된 모든 마스크가 해당 임계값과 함께 나열된다. 마스크의 이름은 녹색과 노란색으로 표 시된다. 마스크 하나를 선택하면 활성화 된다.
		- 2. 노란색 마스크가 두개골을 포함한다는 것을 지금은 알지만, 한 달 뒤 프로젝트를 다시 로드하면 최종 결과 가 저장된 마스크를 찾는 것이 어려울 수 있다. 따라서 마스크의 이름을 변경(프로젝트 관리, 마스크 탭에서) 하는 것을 권장한다. 노란색을 클릭하면 편집이 가능해지며 "두개골"과 같은 이름으로 노란색을 변경한다.

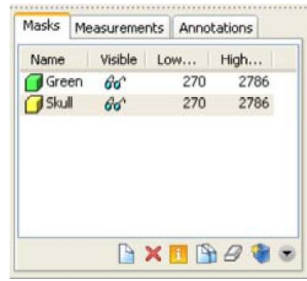

3. 3D 계산 버튼( )을 클릭한다.

- 4. 3D 모델 계산 대화상자가 표시된다. 여기에서 3D 모델을 계산할 마스크를 선택할 수 있다. 여러 마스크를 선택하려면 Ctrl 키를 누른 채 다른 마스크를 선택한다. 이 경우 "두개골"을 선택하고 계산 버튼을 눌러 파트 를 생성한다.
- 5. 모델의 시각화 품질을 설정할 수 있다. 이는 화면 시각화로, 이 매개변수는 실제로 RP 장치에 빌드 할 모델 에 아무런 영향을 주지 않는다. 품질이 저하될수록 3D 영상을 계산하는데 소요되는 시간은 줄어들고 3D 영 상을 로드하는데 사용되는 용량이 줄어든다.
- (6) 3D 표현 표시하기(Displaying a 3D representation)
	- 1. 오른쪽의 수직 3D 도구 모음에서 계산된 3D의 가시성을 설정할 수 있다. 안경을 클릭하면 프로젝터 관리의 3D 개체 탭에서 본 작업을 수행할 수 있다.
	- 2. 3D 영상이 로드되면 다른 작업을 사용할 수 있다.

**企 3D 창의 오른쪽에 있는 버튼(♥️)으로 모델을 회전시키거나 마우스의 오른쪽 버튼을 누른 채로 마우스** 를 움직인다.

창의 오른쪽에 있는 버튼( )을 클릭하여 상단, 전면, 하단과 같은 다양한 표준 보기를 선택한다.

企 버튼( ♀ – ♀ )을 사용하여 확대/축소하거나 도 를 사용하여 이동한다.

마우스 오른쪽 버튼을 클릭하고 색상 옵션을 선택하여 모델의 색상을 변경한다.

3. 투명도 버튼(  $\begin{array}{r} \square \end{array}$  )을 눌러 모델의 투명도를 변경할 수 있다. 파트 탭의 투명도 열에 있는 사각형 버튼( $\begin{array}{r} \square \end{array}$  ) 을 클릭하여 다양한 투명도(높음-중간-낮음-불투명) 사이를 전환할 수 있다.

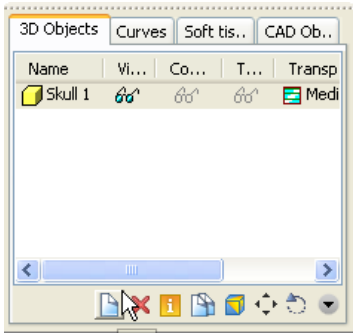

4. 배경색을 변경하려면 보기 → 3D 뷰포트 → 3D 배경색으로 이동하여 원하는 색상을 선택한다.

(4) 최종 결과 보기(View of the end result)

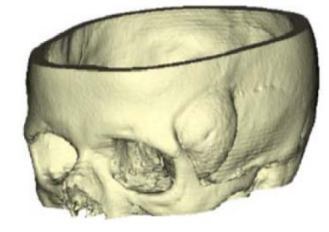

3) Simon

(1) 프로젝트 열기(Opening the Project)

파일 메뉴에서 열기(Ctrl+O)를 선택한다. Simon.mcs 파일을 더블 클릭한다.

(2) Windowing

올바른 windowing을 위하여 Mimi의 windowing 절차를 참조한다.

(3) 임계값(Thresholding)

- 1. 하악(치아가 없는)을 볼 수 있는 수평 영상으로 이동(예 : ~30.50 위치)한다. 프로필 라인 버튼을 누르고 뼈 를 라인 위에 그린다.
- 2. 아래 그림은 해당 프로필과 프로필 대화상자를 보여준다.
- 3. 임계값 시작을 누르고 임계선을 약 538(하운스필드 단위) 값으로 드래그 한다. 임계값 설정을 끝내고 설정 을 저장한다. 대화상자를 닫는다.

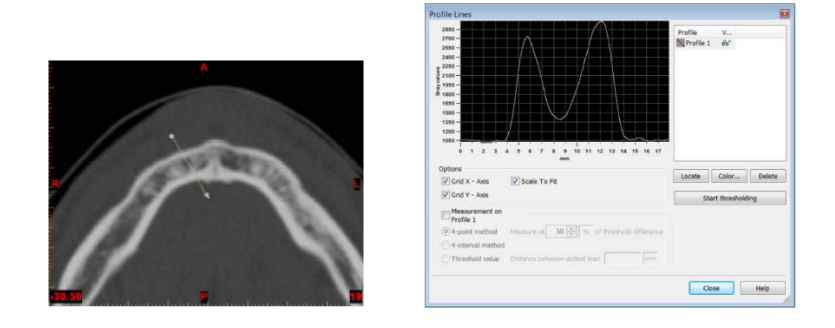

(4) 영역 확장(Region growing)

영역 확장 버튼( )을 누르고 두개골의 뼈를 클릭하여 영역 확장을 시작한다. 두개골에 새로운 마스크가 추가 된다. 프로젝트 관리 아이콘(<mark>트)</mark> )을 클릭한다. 마스크 탭에서 마스크의 이름을 더블클릭하고 "두개골"로 변경한 다. 이전 마스크를 보이지 않게(첫 번째 마스크를 보이지 않게 하기 전에 두개골 마스크가 활성화되어 있는지 확인한다.) 한다.

(5) 편집(Editing)

상악과 하악의 분리

- 1. 상악골에서 하악을 분리하기 위하여 수동으로 분리하여야 한다. 따라서 상악과 하악 사이의 활성 마스크에 서 한 레이어를 지운다. 그런 다음 하악골 위에 영역 확장을 수행한다. 그러면 하악과 상악이 다른 마스크에 있게 되어 분리된다.
- 2. 시상면의 영상을 보고 상악과 하악 사이에 수평 지시계를 놓는다. 모든 영상에서 영상을 정확하게 구분할 수 없으므로 최선의 위치를 찾아야 한다.

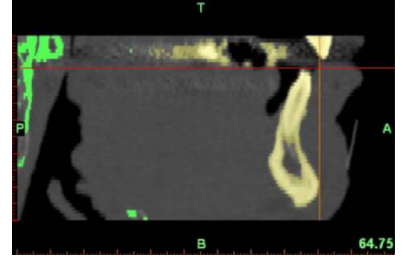

- 3. 해당 수평 영상에서 모든 픽셀을 활성 마스크에서 제거하여야 한다. 상단 영상에 있는 수평 표시기의 위치 에 해당하는 수평 영상의 위치는 -4.50이다. 상단의 영상으로 가서 마스크 편집 버튼(■)을 누른다. 지우 기 모드를 선택하고 커서를 큰 사각형으로 선택하여 활성 마스크에서 모든 픽셀을 제거한다. 데이터 세트에 서 낮은 영상으로 이동하여 하악 영역을 확장(원래 마스크 옵션을 활성화하지 않는다.)한다. 이제 상악과 하 악 2개의 마스크가 있다.
- 4. 참고 : 영역 확장 도구 모음에서 원본 마스크 남기기 옵션을 활성화하면 영역 확장으로 선택한 픽셀이 새로 운 마스크에 배치되지만, 원본 마스크에도 남아있게 된다. 만약 영역 확장의 결과가 만족스럽지 않다면 온전 한 원본 마스크가 남아있으므로 다시 시작할 수 있다. 옵션이 활성화되지 않으면 영역 확장 시 선택된 픽셀 이 원래 마스크에서 제거된다. 이러한 경우 동일한 원본 마스크에서 영역 확장을 다시 수행할 수 없다.
- 5. 프로젝트 관리에서 두 개의 마스크의 이름을 "하악" 및 "상악"으로 변경한다. 아래의 그림에서 두 개의 마스 크가 표시되고 그 사이의 빨간 라인은 활성 마스크에서 제거된 레이어를 나타낸다.
- 6. 상악과 하악을 완전히 분리할 수 없으므로 영상을 편집하고 하악에 속한 픽셀이 실제로 하악 마스크에 있는 지 확인하여야 한다.

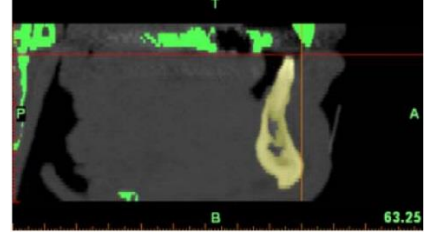

7. 관상 영상을 스크롤하고 하악에 속한 모든 픽셀이 적절한 마스크에 있는지 확인한다. 아래의 그림과 같이 64.50 위치에서 상악의 일부 픽셀(그림의 왼쪽 면)이 하악 마스크에 잘못 넣어지지 않았는지 확인한다.

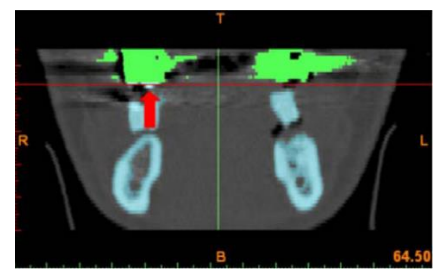

- 8. 교차점이 잘못된 픽셀(상단 그림)을 나타낼 때까지 두 지시계를 이동시킨다. 이는 상악의 치아에 속하는 두 개의 픽셀 레이어와 관련되어 있다. 두 개의 수평 영상(-6.50 및 -5.50 위치)에서 하악 마스크의 치아를 지 운다. 치아는 지표의 교차점으로 표시(하단 그림)된다. 관상 영상에서 두 개의 픽셀 레이어가 회색으로 표시 되면 하악 마스크에서 전체 치아를 지웠는지 확인할 수 있다. 그렇지 않은 경우 관상 영상에서 지시계를 다 시 움직여 교차점을 색상이 잘못 지정된 픽셀로 이동시킨다. 수평 영상에서 활성 마스크에서 표시기로 표시 된 픽셀을 제거한다.
- 9. 참고 : 편집하는 동안 Shift 버튼을 눌러 원클릭 탐색 기능을 사용할 수 있다. 그런 다음 마우스 좌클릭으로 탐색하려는 지점을 클릭할 수 있다.

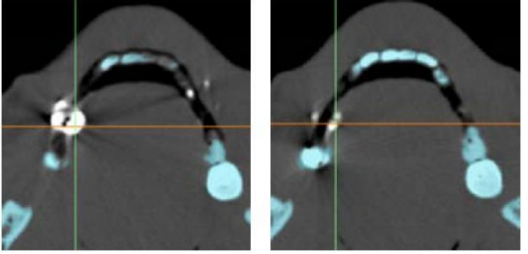

수평 영상(왼쪽 -5.50, 오른쪽 -6.50) : 지표는 하악 마스크에 포함되지 않는 치아를 가리킨다.

10. 87.25 위치의 사상 영상(또는 43.25의 관상 영상)에는 잘못 마스크된 픽셀이 표시된다. 하지만 하악에 속 하는 세 개의 픽셀 레이어는 하악 마스크에 없다. 두 레이어는 상악에 속하며 다른 레이어는 처음에 연결 을 끊기 위해 지운 레이어이다. 다시 말해, 아래 그림과 같이 표시기로 픽셀을 표시한다. 해당 수평 영상 (-4.50, -3.50 및 -2.50)에서 치아의 픽셀이 하악 마스크에 추가되어야 한다. 이를 위해 로컬 임계값을 사 용한다. 임계값을 분명히 하기 위하여 짧은 인터메조가 아래에 삽입된다.

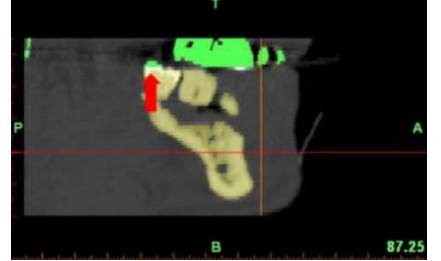

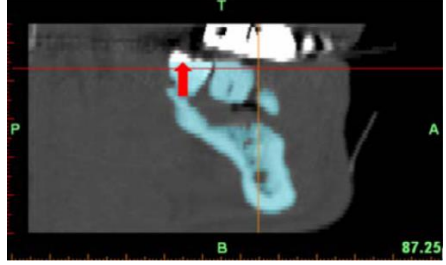

- 11. 로컬 임계값 : 폐색기의 경우, 편집 도구 모음에는 선택할 수 있는 3가지 모드(그리기, 지우기 및 임계값) 가 있다. 임계값 모드(Ctrl+T)는 로컬 임계값을 설정할 때 사용된다. 즉 한 영상의 특정 영역에 로컬 임계 값을 적용하면 이 임계값은 프로젝트의 다른 영상에 적용되지 않는다. 이 사례의 시작 파트에서 설정한 임 계값은 전역이며 데이터 세트의 모든 영상에 적용된다.
- 12. 이 모드를 활성화하면, 두 개의 초기 임계값이 있는 대화상자가 화면에 표시된다. 다른 로컬 임계값을 설 정하려면 두 개의 화살표 버튼 중 하나를 누르고 임계값을 더블 클릭한다. 값을 변경한 후 엔터를 누른다. 마우스 왼쪽 버튼을 누른 상태에서 영상 위로 사각형을 움직이면 사각형 내에 놓인 모든 픽셀이 설정한 임계값에 놓이고 활성 마스크에 추가된다. 반면에 이미 활성 마스크에 포함되어 있고 범위 내의 회색 값을 가지지 않는 모든 픽셀은 마스크에서 제거된다.

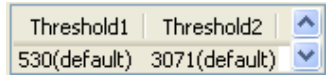

13. 이 경우에 임계값을 바꿀 필요는 없지만 나중에 영상에서 아티팩트를 제거하기 위하여 이 값을 사용한다. 14. 폐쇄형 케이스에서 그리기 모드를 사용하는 것이 아니라 로컬 임계값 방법을 하악 치아 픽셀을 추가하는 이유는 다음과 같다. 그리기 모드에서 마스크를 추가할 수 있고, 커서로 터치한 모든 픽셀을 추가할 수 있 다. 임계값 모드에서는 동일한 작업을 수행하지만 아래의 그림과 같이 HU 값이 상자 범위 내에 있어야 한다. 이러한 경우 회색 값을 고려하여 픽셀을 추가하는 것이 훨씬 안전하고 분할화가 더욱 정확하다. 15. Ctrl+T를 누르면 편집 도구 모음이 나타나고 임계값 모드가 선택되어 있다. 커서 유형으로 원을 선택하고

치아와 같은 크기로 만든다. 하악 마스크가 활성 마스크인지 확인한다. 마우스 왼쪽 버튼을 누르고 커서를 치아 위로 이동시킨다. 치아가 완전히 포함되었는지 확인한다. 이는 시상 영상 또는 관상 영상을 통해 쉽게 확인할 수 있다. 부적절한 마스크 레이어가 하악 마스크에서 색상이 있으면 괜찮다. 그렇지 않으면 일부 픽 셀이 포함되지 않은 것이다. 너무 많은 픽셀을 추가한 경우 E를 눌러(혹은 마우스로 지우기 모드 선택) 지운 다. 필요한 수평 영상(위치를 확인하기 전에)에서 임계값을 다시 설정하는 경우 아래의 그림과 같이 사상 영 상이 필요하다. 이제 하악 마스크에 하악 전체가 포함되어 있다.

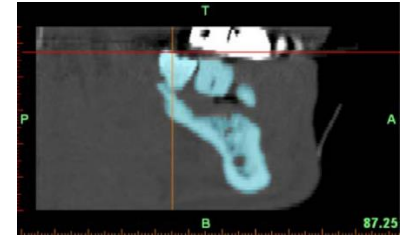

### (6) 아티팩트(Artifacts)

1. 아티팩트 때문에 영상이 좋지 않으면 로컬 임계값을 다시 수행하여 제거할 수 있지만 픽셀을 추가하는데 사 용된 기본값은 제거할 수 없다.

2. Ctrl+T를 눌러 편집 모드로 들어간다. 임계값 모드는 이미 선택되어 있다. 임계값 범위 상자의 위쪽 화살표 를 클릭하고 임계값 1번을 더블 클릭한다. 아티팩트의 하운스 필드 단위는 치아의 단위보다 낮기 때문에 값 을 3000(하운스필드 단위)으로 변경하고 엔터 키를 누른다. 커서를 아티팩트 위로 가져가서 사라지는 것을 확인한다. 아티팩트의 HU 값이 치아보다 낮기 때문에 높은 로컬 임계값을 사용한다. 따라서 매우 높은 임계 값을 설정하면 회색 값이 범위에 있지 않기 때문에 아티팩트가 마스크에서 제거된다. 또한 실수로 커서를 치 아 위로 가져가면 픽셀이 가장자리(HU 값이 낮음)를 제외하고는 마스크에 남아있다. 마스크의 가장자리를 제거한 경우 가장 낮은 화살표를 한 번 클릭하여 임계값 범위를 기본 값으로 설정하고 치아 위에 커서를 옮 겨 가장자리를 복원한다. 수평 영상을 스크롤하고 하악의 모든 아티팩트를 제거한다.

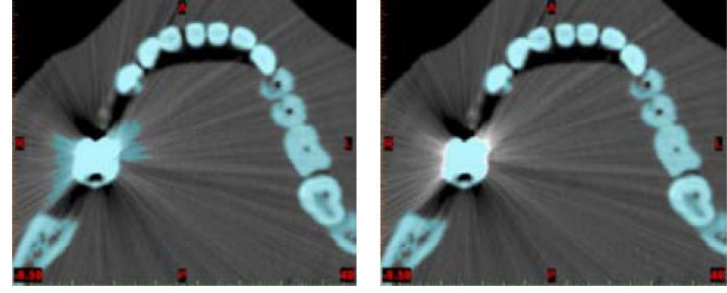

(7) 여러 입자(Multiple particles)

1. 하악의 3D 영상을 계산하는 방법은 다음과 같다. 3D 계산 버튼을 누르고 계산할 하악 마스크(저품질 선택) 를 선택한다. 마스크가 여러 입자로 구성된다는 메시지가 나타나면 예라고 답한다.

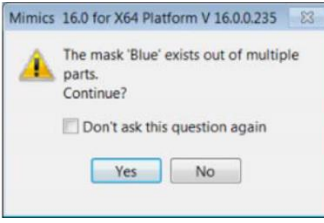

- 2. 3D 버튼을 눌러 3D를 시각화 한다. 모델을 회전시키고 여러 입자에 관한 메시지를 얻었기 때문에 하악 주 위에 작은 입자를 표시한다. 입자는 아티팩트를 제거하기 위해 수행한 편집 때문에 생성된다. 이를 방지하려 면 3D 계산을 하기 전에 영역을 확장한다. 3D 보기 버튼을 다시 눌러 시상 영상을 가져온다. 영역 확장 버 튼을 누르고 하악을 클릭한다. 새로운 마스크의 이름을 "총 하악"으로 변경한다. 이제 최종 하악의 3D 모델 을 계산하고 시각화한다. 사용자는 프로젝트 관리의 3D 탭에 나열된 첫 번재 3D(입자 포함)를 삭제할수있다.
- (8) 보철물 스캔(Scan prosthesis)
	- 1. 자연 치아는 뼈에 연결되어 있고 보철물은 연결되어 있지 않은 것으로 하악 3D 모델에서 자연 치아와 보철 물을 구분한다. 아래의 그림에서 환자의 왼쪽 면에는 3개의 보철물, 오른쪽 면에는 하나의 보철물이 있다. 아래의 수평 영상에서 보철물은 사각형으로 표시되어 있다.

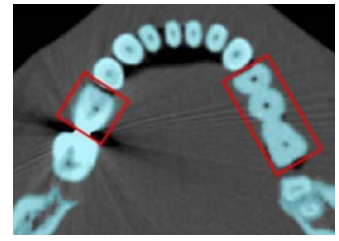

2. 보철물이 없는 하악과 보철물만 있는 두 개의 마스크를 만들기 위하여 2가지 방법이 있다. 첫 번째는 최종 하악을 분할하여 활성 마스크에서 보철물을 제거하는 것이다. 두 번째는 보철물을 분할하는 것이다. 후자의 경우 한 번에 보철물을 두 번 영역 확장을 수행한다. 하지만 보철물 주위의 픽셀과 보철물에 연결된 픽셀을 제거(최종 하악 마스크로부터)하기 위하여 먼저 보철물이 자연 치아에서 완전히 분리되었는지 확인한다. 목 표는 모든 영상에서 보철물을 완전히 분리하는 것이다. 때때로 3D에서 연결되어 있지만 2D에서 연결이 없 는 것처럼 보이기 때문에 보철물 주위의 픽셀을 충분히 제거한다.

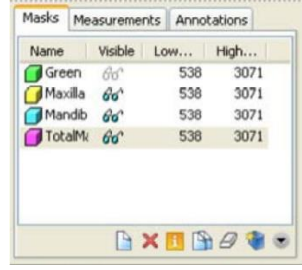

- 3. 최종 하악의 마스크를 활성화 하고 프로젝트 관리 창의 마스크 탭에서 복사 버튼( ))을 누른다. 이렇게 하 면 원본 최종 하악 마스크는 변경되지 않은 상태에서 보철물을 분할하는데 사용할 수 있는 백업 마스크가 생성된다. 원본은 불린 연산에서 사용된다. 이 백업 마스크(색상이 마음에 들지 않으면 마스크 탭에서 색상 버튼을 눌러 원하는 색상을 선택한다.)를 계속 진행한다. 수평 영상을 스크롤하여 활성 마스크로부터 보철물 주위의 픽셀을 충분히 제거한다. 아래의 그림은 -11.50 위치의 수평 영상이다.
- 4. 보철물이 완전히 분리되면 영역 확장 버튼을 누른다. 대상 마스크가 새로운 마스크인지 확인(만약 아니라면 드롭다운 목록에서 새로운 마스크를 선택한다.)하고, 원본 마스크 남기기 옵션을 활성화 한다.

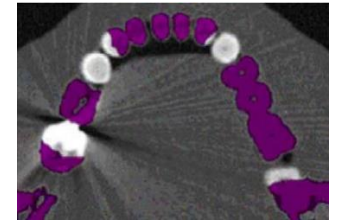

- 5. 보철물의 왼쪽 또는 오른쪽을 클릭한다. 보철물을 완전히 분리한 경우에는 보철물만 대상 마스크의 색상으 로 표시한다. 그렇지 않은 경우 이전 마스크를 활성화 하고 목록의 마지막 마스크(영역 확장을 위해 생성한 마스크)를 삭제하고 백업 마스크의 주위 픽셀을 제거한다. 보철물이 보이지 않는 레이어는 보철물 옆의 치아 에 속하는 일부 픽셀을 제거할 때 유용하다. 다른 쪽의 보철물에 이러한 동작을 반복한다. 두 보철물 마스크 를 적절한 이름으로 저장한다.
- (9) 불린 연산(Boolean Operations)
	- 1. 이 때 까지 얻은 것은 마지막 하악(보철물 포함), 왼쪽 보철물 및 오른쪽 보철물 마스크이다. 보철물이 없는 하악을 얻기 위하여 불 논리연산을 수행한다. 불 논리연산 버튼을 누르고 아래의 계산을 사용한다. 보철물이 없는 하악 = 총 하악골 - 왼쪽 보철물 - 오른쪽 보철물
	- 2. 아래의 단계를 따른다. A 마스크 : 최종 하악 작업 연산 : 뺄셈 B 마스크 : 왼쪽 보철물 결과 : 새 마스크(마스크 C) 이 옵션이 설정되면 적용 버튼을 누른다. A 마스크 : C 마스크 작업 연산 : 뺄셈 B 마스크 : 오른쪽 보철물 결과 : 새 마스크
		- 이 옵션이 설정되면 적용 버튼을 누른다.
	- 3. 닫기 버튼을 누른다. 마지막 마스크(현재 활성화 되어 있는 마스크)는 보철물이 없는 하악 픽셀을 포함한다. 이 마스크의 3D를 계산하고 보고, 오른쪽과 왼쪽의 보철물을 본다. 다른 3D는 보이지 않게 설정할 수 있다.

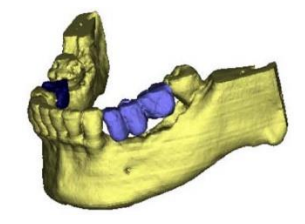

4) Smart expand

- (1) 프로젝트 열기(Opening the Project) Liver.mcs 프로젝트를 연다. 이는 간의 CT 영상이다.
- (2) 소스 마스크 생성하기(Creating the source mask)
	- 1. Smart expand 도구 모음에는 소스 마스크가 필요하다. 확장은 영상의 경계 또는 회색 값 그라디언트로 제 한된다.
	- 2. 소스 마스크를 생성하려면 프로젝트 관리 탭의 새 마스크 버튼을 클릭하여 빈 마스크를 생성한다.

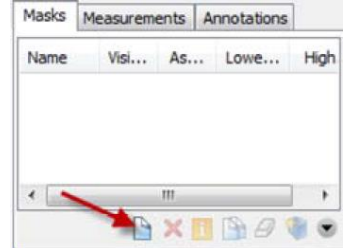

3. 새 버튼을 클릭하면 임계값 창이 열린다. 임계값은 분할 프로세스 동안 사용되지 않지만 3D 모델을 계산할 때 사용된다. 올바르게 선택된 임계값은 더 좋은 3D로 나타난다. 이 경우 -50 ~ 280 사이의 임계값을 사용 한다.

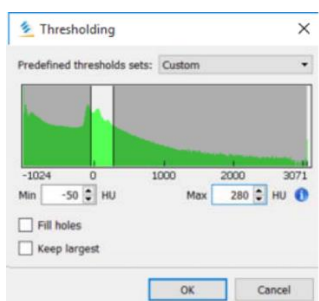

4. 생성된 마스크를 선택하고 프로젝트 관리에서 마스크 지우기 버튼을 클릭한다. 그러면 선택한 마스크가 지 워진다. 빈 마스크가 생겼으므로 Smart Expand 도구의 입력을 만들기 위하여 이 마스크를 편집한다.

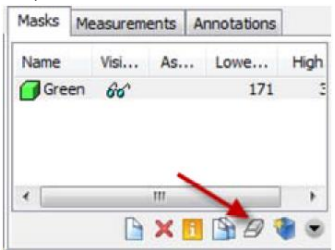

- (3) 소스 마스크 초기화하기(Initialize the source mask)
	- 1. 소스 마스크를 초기화하기 위하여 여러 슬라이스에 소스 마스크를 대략적으로 표시한다. 마스크를 그릴 때 간만 선택하고 인접 장기를 선택하지 않는 것이 중요하다.
	- 2. 편집 도구 모음의 마스크 편집 도구로 가서 그리기 옵션(또는 키보드에서 Ctrl을 누른 상태에서 D를 눌러 이 옵션으로 바로 이동한다.)을 선택한다. 이제 수평 슬라이스의 전체 화면 모드로 이동하여 아래의 그림과 같이 간 내부를 그린다. 간의 내부만 색칠하여야 한다.
	- 3. 슬라이스 100.00에서 페이지 다운 키를 사용하여 10개의 슬라이스를 아래로 이동한다. 슬라이스 165.00에 도달할 때까지 키를 누른다.

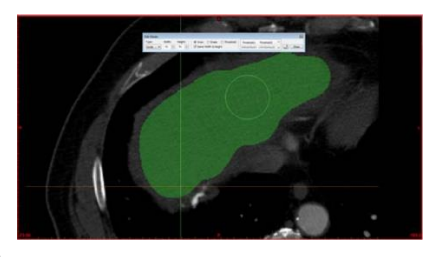

4. 결과는 아래의 그림과 같이 보인다.

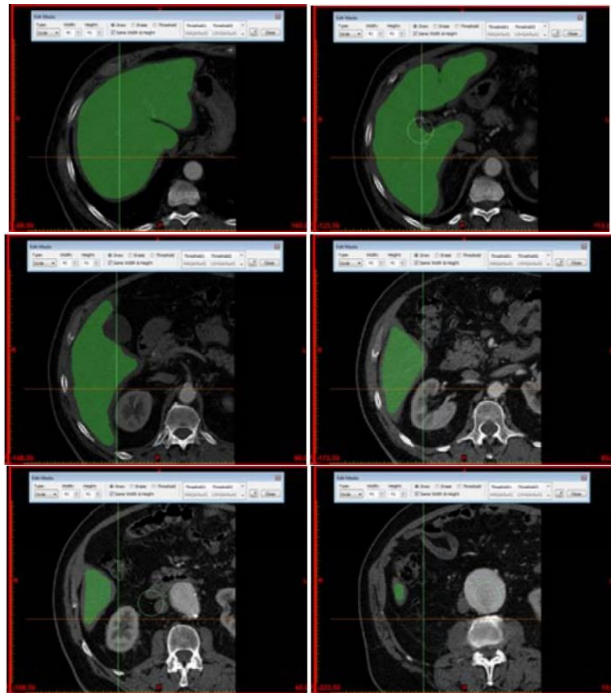

5. 사상 슬라이스에서 같은 과정을 반복한다. 페이지 업을 사용하기 전에 슬라이스 번호 48.2383부터 시작하 여 10개의 슬라이스씩 증가시킨다. 슬라이스 230.2695까지 프로세스를 반복한다. 마스크는 다음과 같이 보 인다.

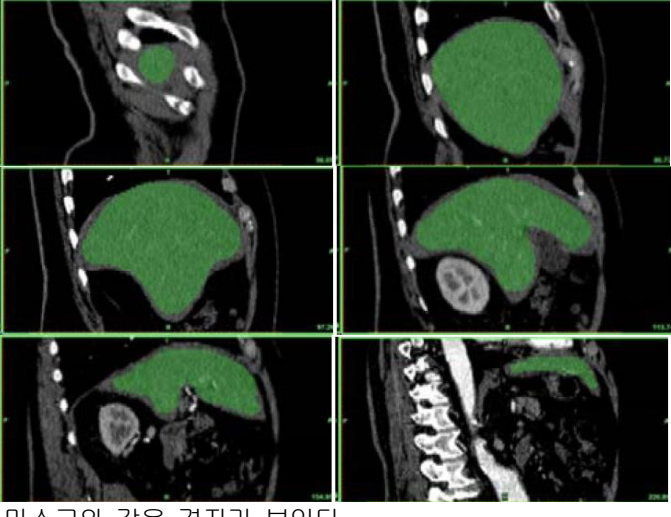

6. 완료되면 관상 영상에서 마스크와 같은 격자가 보인다.

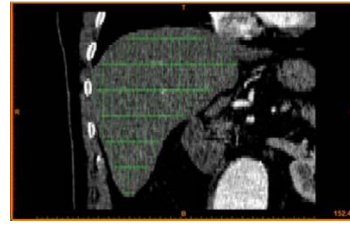

- (4) Smart Expand 시작하기(Launch Smart Expand)
	- 1. 아이콘을 눌러 분할 도구 모음에서 Smart Expand 도구를 실행한다.

2. 소스 마스크 필드에서 방금 만든 마스크를 선택하고 대상 마스크 필드가 새 마스크로 설정되었는지 확인한

다. 최대 10 슬라이스 간격으로 슬라이스를 만들었으므로 최대 확장 거리 필드를 10 픽셀로 설정할 수 있다. 적용을 클릭하고 알고리즘을 실행한다.

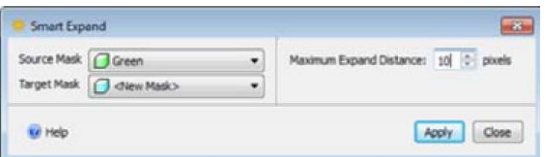

3. 알고리즘이 끝나면 결과는 전체 마스크이어야 한다.

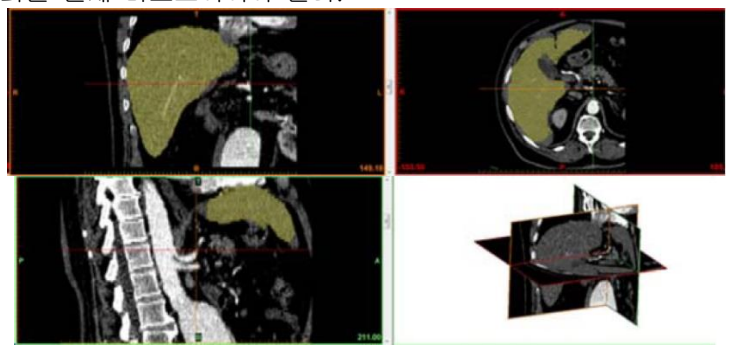

4. 더 나은 결과를 얻으려면 Smart Expand 도구를 다시 실행한다.

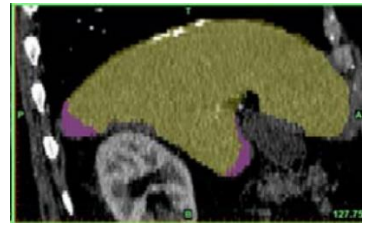

(5) Smooth mask

Smart Expand의 결과는 일반적으로 스파이크로 표시된다. 분할 도구 모음에서 Smooth Mask를 선택하여 부드 러운 결과를 얻을 수 있다. Smooth Mask를 여러 번 클릭하면 더 부드럽게 처리된다.

(6) 3D 계산하기(Calculate 3D)

1. 3D 계산 버튼을 클릭한다.

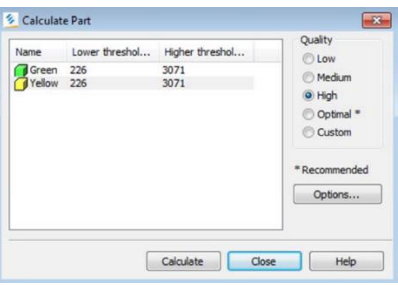

2. 3D 계산하기 대화상자가 표시된다. 여기에서 사용자 정의를 선택하고 옵션을 클릭한다. 사용자 정의 대화상 자에서 삼각형 축소 및 다듬기를 선택한다.

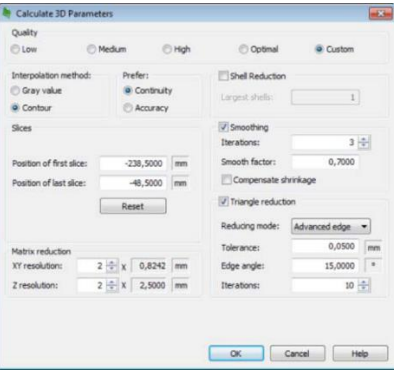

3. 확인을 클릭하고 계산을 클릭한다. 간의 3D 모델이 3D 보기에서 시각화 된다.

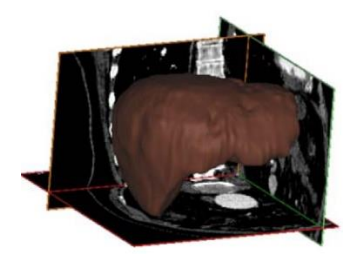

5) Hip

- (1) 프로젝트 열기(Opening the Project)
	- 1.이 파트의 목적은 IGES 인터페이스를 지원하는 모든 CAD 시스템에서 사용할 수 있는 파일을 생성하는 것이다. 이 IGES 파일에는 자유 곡면을 사용하여 외부 윤곽의 파트 모델링 뿐만 아니라 데이터에서 계산된 기본 참조 시스템이 표시된다.

2.Simon 사용방법에 따라 분할화 및 영상 처리에 필요한 기술을 먼저 습득하는 것을 권고한다.

3.파일 메뉴에서 열기(Ctrl+O)를 선택한다. 열기 대화상자에는 작업 디렉토리의 모든 프로젝트가 표시된다. Hip.mcs 파일(Mimics 프로젝트 파일)dmf 더블 클릭한다.

(2) 임계값(Thresholding)

이러한 경우 양호한 최소 임계값은 1235(회색 값) 또는 211(gkdnstm 필드 값)이다. 기본 마스크에 이 임계값을 설정하고 적용한다. Simon 사용방법에 기재된 절차를 참고한다.

(3) 영역 확장(Region growing)

1. 영상 세트에 남은 오른쪽 대퇴골의 모델을 만들려면 다음 단계에 따른다. 영역 확대 버튼을 누르거나 Ctrl+R을 누른다. 소스를 녹색(기본 마스크)으로 설정하고 대상 마스크를 새 마스크로 설정한다. 다중 레이어 상자를 선택 한다. 오른쪽 대퇴골의 한 지점을 마우스로 좌클릭 한다. 오른쪽 대퇴골은 새로운 마스크로 확장된다. (일반적으 로 새로운 대퇴골을 시작한다면, 대퇴골은 노란색 마스크가 될 것이다.)

- 2. 3D를 계산하려면 프로젝트 관리, 마스크 탭으로 이동하여 노란색 마스크를 선택하고 3D 계산 버튼을 누른 다. 노란색 마스크는 3D 계산 창에 자동적으로 선택되지만 품질을 높음으로 설정하고 계산 버튼을 눌러야 한다.
- 3. Simon 사용방법에서 자세한 내용을 확인할 수 있다.
- (4) 다중 라인 계산하기(Calculation of the Polylines)
	- 1. 프로젝트 관리로 이동한다.

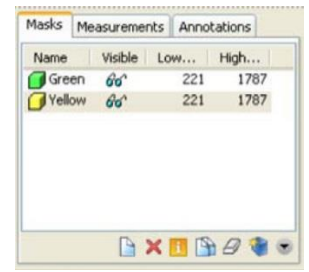

2. 노란색 마스크를 선택하고 동작 버튼을 클릭한다. 동작 목록에서 다중 라인 계산 옵션을 선택한다. 노란색 마스크가 이미 선택되어 있는 다중 라인 생성하기 대화상자가 나타나면 확인을 클릭한다. 노란색 마스크의 가장자리가 계산되어 2D와 3D 영상의 다중 라인으로 계산 및 표시된다.

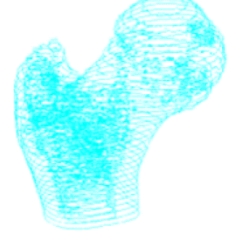

- 3. 분할 도구 모음에서 올 버튼을 클릭하여 다중 라인을 계산할 수 있다.
- (5) 윤곽 패칭(Patching of the contours) 1. 외곽선만 선택하여 새로운 다중 라인 세트로 증가시켜야 한다.
- 2. -532로 이동하여 2D 영상(xy 평면)에서 오른쪽 대퇴골을 확대한다.
- 3. 분석 도구 모음에서 다중 라인 증가 버튼( )을 클릭한다.
- 4. 아래의 그림에서 표시된 대로 모든 매개변수를 설정한다. 즉 시작할 다중 라인 세트, 증가될 다중 라인을 포 함한다. 다중 라인을 선택하려면 직사각형을 그리거나 윤곽선을 클릭하여야 한다. 마우스 왼쪽 버튼을 누른 채로 드래그 한 다음 마우스 왼쪽 버튼을 놓는다.

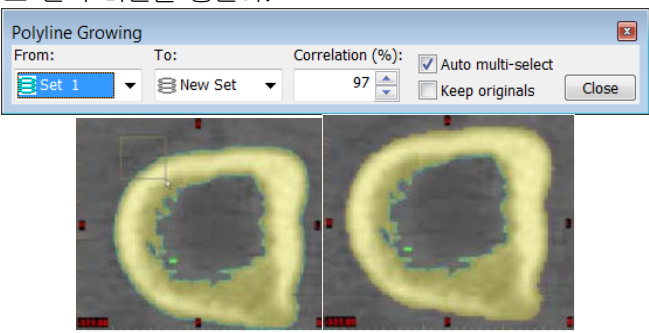

- 5. 다중 라인의 증가는 뼈의 작은 확장으로 인하여 레이어 -513에서 중단된다. 이는 -513, -511 레이어에서 제거되어야 한다. 이후에 다중 라인을 업데이트해야 하고, 다중 라인 증가를 진행할 수 있다.
	- 마스크 편집 버튼을 클릭하고 지우기 모드 또는 Ctrl+E를 누른다.
	- 노란색 마스크가 활성화되는지 확인한다.

뼈의 연장 파트를 지운다.

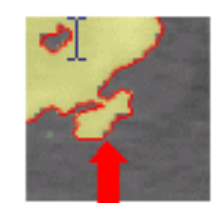

편집 도구 모음에서 Ctrl+U를 누르거나 다중 라인 업데이트 버튼을 누른다.

다음 영상에 대해 위의 단계를 반복한다.

6. -513 영상으로 다시 스크롤하고 다중 라인 증가 버튼을 클릭한다. 대상 다중 라인을 "선택 2"로 설정하고 96% 를 일치 매개변수로 사용한다. 다중 라인을 선택하고 -485 영상으로 스크롤한다.

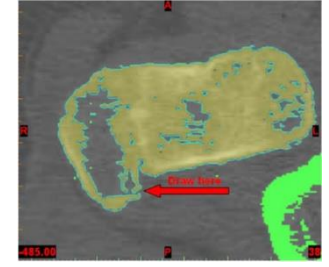

- 7. 이 슬라이스에는 윤곽선에 구멍이 있다. 이를 편집으로 복원하려면 노란색 윤곽선이 업데이트 되므로 분홍색 다중 라인을 먼저 제거하여야 한다.
- 8. 선택 1에서 새로운 세트로 다중 라인 증가를 수행한다. 자동 다중 라인 선택 기능을 해제한다. 이 설정은 프로 젝트 관리에서 선택한 다음 삭제 버튼을 눌러 삭제할 수 있다.
- 9. 마스크에서 그리기 및 다중 라인 업데이트(Ctrl+U)를 통해 구멍을 지울 수 dLT다.
- 10. -483 ~ -479, -475, -471(대퇴골 두)에서도 다중 라인 편집 및 업데이트가 필요하다.
- 11. 모든 수정 작업이 완료되면 다중 라인을 증가할 수 있다.
- 12. -485 레이어로 돌아가 다중 라인 증가(세트 1에서 선택 2, 일치 매개변수 95%, 자동 다중 선택 켜기)를 수행 한다.
- 13. 모든 편집이 올바르게 수행되면, -477까지 모든 레이어가 선택 2에 저장된다.
- 14. 대퇴골 두와 더 큰 대퇴골 상부 돌기는 새로운 세트로 증가된다. 최종 결과는 아래의 그림과 같다.

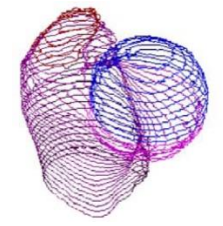

(6) 분석 개체 생성하기(Creation of Analysis objects) 1. 대퇴골의 상부 돌기와 대퇴골 아래 파트는 구형에 적합한 자유형 표면을 사용한다. 2. 다중 라인 탭의 프로젝트 관리에서 표면 맞추기 버튼이 있다. 선택 2를 선택하고 표면 맞추기 버튼을 누른다. 다음 대화 상자가 나타난다.

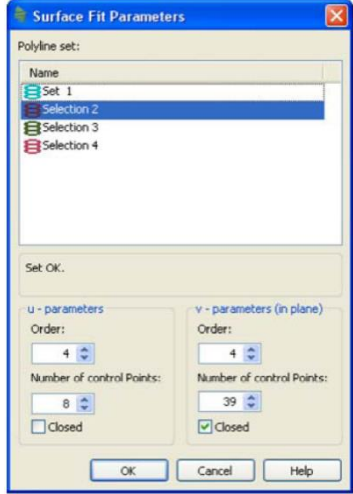

3. 기본값을 사용할 수 있으며, 선택 2에서는 자유형 표면이 적용된다.

참고 : 제어점 수를 늘릴 때 주의해야 한다. B-스플라인의 기초는 다항식이며 다항식은 파동 경향이 있다. 따라 서 제어점의 수가 너무 높으면 다중 라인에 적합하지 않게 된다.

- 4. 선택 4에서 이 설정을 반복한다.
- 5. 자유형 표면은 음영 처리된 3D로 보이며, 2D에서는 자유형 표면의 모든 레이어의 단면을 확인할 수 있다.
- 6. 선택 3을 선택하려면 분석 메뉴에 들어가 구형 → 다중 라인 맞추기를 선택한다. 적절한 다중 라인 세트를 선택한다.
- 7. 결과는 아래의 그림과 같다.

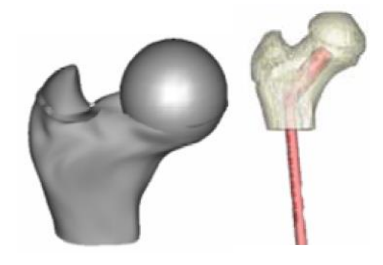

- (7) 시각화 가능성(Visualization possibilities)
	- 1. 보철물을 설계할 때 STL 파일을 본 소프트웨어에 로드할 수 있다. 보철물을 회전시키고 움직여 보철물이 대 퇴골에 가장 잘 맞도록 하고, 골격 구조와 관련된 설계를 확인할 수 있다.
	- 2. STLs 탭의 프로젝트 관리에서 STL 파일을 가져올 수 있다. STL 로드 버튼을 클릭한다. MedData 폴더로 이 동하여 prothesis.stl을 선택한다. STL 파일은 2D(횡단면)와 3D로 표시된다.
	- 3. STL 파일의 위치를 조정하려면 이동 버튼을 클릭하여 STL 파일을 이동하거나, 회전 버튼을 클릭하여 회전시 킨다. 두 작업 모두 2D와 3D에서 수행할 수 있다.
- 6) Obturator
	- (1) 데이터 준비(Preparation of the data)

파일 메뉴에서 열기(Ctrl+O) 또는 버튼( $\triangle$ )을 클릭한다. obturator.mcs를 더블 클릭한다.

(2) Windowing

올바른 windowing을 위하여 Mimi의 windowing 절차를 참조한다.

- (3) 방향(Orientation)
	- 1. 프로젝트가 로드되면, 방향 변경 창이 나타난다.
	- 2. 수평 영상에서 방향 문자열 L(왼쪽)과 R(오른쪽)이 표시된다. 관상 및 시상 영상에서 방향 문자열 대신 여러 개의 X가 표시된다. 마우스 커서를 시상 또는 관상 영상에서 위쪽 X로 이동한다. 커서가 손 모양으로 바뀌 고 마우스 우클릭을 하면 가능한 방향 문자열 메뉴가 나타난다. "Top"을 선택한다. 그러면 다른 모든 방향 문자열은 자동 완성된다.
	- 3. 동일한 작업을 수행하여 표시된 영상을 보면서 전방/후방 방향 매개변수를 설정한다.

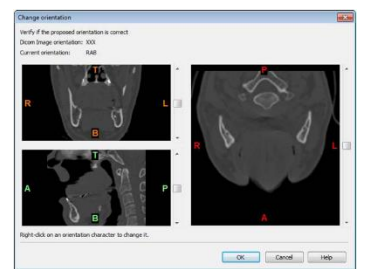

- 4. 영상 → 방향 변경으로 이동하여 방향 매개변수를 언제든지 변경할 수 있다.
- (4) 임계값(Thresholding)
	- 1. 영적절한 임계값을 정의하는 신뢰 가능한 방법은 프로필 라인(Mimi 참조)을 사용하는 것이다. 프로필 라인 버튼을 누르고 수평 영상을 구멍 위에 그린다.

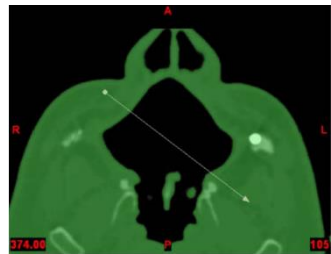

2. 프로필 라인을 배치할 위치를 알고 싶다면 위의 그림(374 수평 영상)을 참조한다. 아래의 그림과 같은 프로 필을 볼 수 있다. 연조직에서 구멍으로의 전환을 명확하게 관찰할 수 있다. 임계값 시작 버튼을 누른다. 마스크 의 모든 연조직을 시각화하려면 최저 임계 라인을 -444(하운스필드 단위)로 드래그 한다. 임계값 끝내기 버튼 을 다시 누르면 임계값을 저장할지 묻는 질문에 예라고 누른다. 창을 닫는다.

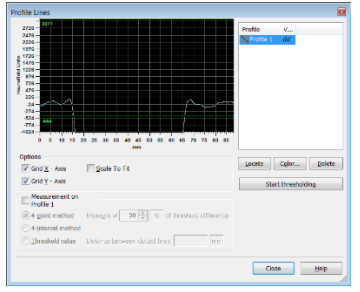

- (5) 편집(Editing)
	- 1. 수평 영상에서 387.00 위치로 이동한다. 마스크 편집 버튼을 누른다. 편집 도구 모음이 화면에 표시된다. 커서는 작은 사각형으로 바뀐다. 그렇지 않은 경우, 유형으로 이동하여 드롭다운 리스트에서 사각형을 선택 한다. 사각형의 가로와 세로가 표시되며 변경할 수 있다. 크기를 변경하는 가장 쉬운 방법은 Ctrl 키와 왼쪽 마우스를 동시에 누르고 오른쪽/왼쪽으로 이동하여 사각형을 더 크게/작게 만든다.

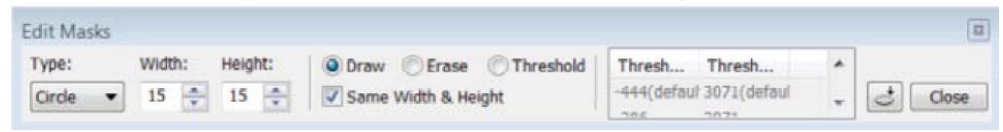

2. 사용할 수 있는 세 가지 모드는 다음과 같다. 모드를 활성화 하려면 모드 왼쪽의 작은 원을 클릭하거나, 원 하는 모드의 첫 번째 문자를 누른다. 편집 모드가 선택되어 있지 않고, 괄호 사이의 바로가기를 사용하면 편 집 도구모음이 나타나고 관련 모드가 활성화 된다.

 그리기(Ctrl+D) : 마우스 왼쪽 버튼을 누른 상태에서 커서 모양 안에 있는 모든 픽셀은 활성 마스크의 색 상을 가져온다. 즉, 사각형에 있는 픽셀을 이동하여 활성 마스크에 픽셀을 추가한다.

 지우기(Ctrl+E) : 그리기 모드의 반대로, 사각형(마우스 왼쪽 버튼을 누른 상태에서)을 움직여 활성 마스크 의 픽셀을 제거한다.

 임계값(Ctrl+T) : 로컬 임계값을 설정할 때 사용된다. 하나의 영상의 특정 영역에 로컬 임계값을 적용하면, 프로젝트의 다른 영상에는 적용되지 않는다. 사례의 시작 파트에서 설정한 임계값은 전역이며 데이터 세트 의 모든 영상에 적용된다.

3. 이 모드를 활성화 하면, 2개의 기본 임계값이 있는 상자가 화면에 표시된다. 로컬 임계값을 설정하려면, 두 개의 화살표 버튼 중 하나를 누르고 임계값을 더블 클릭한다. 값을 변경한 후에 엔터 키를 누른다. 마우스 왼쪽 버튼을 누른 상태에서 영상 위로 사각형을 움직이면 사각형 안에 놓인 모든 픽셀은 설정한 임계 범위 내의 임계값에 도달하고, 활성 마스크에 추가된다. 반면에 이미 활성 마스크에 포함되어 있고 범위 내의 회 색 값이 없는 픽셀은 해당 마스크에서 제거된다.

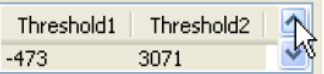

4. 현재의 경우에는 그리기 모드와 지우기 모드만 사용할 수 있다. Simon에서 임계값 모드에 대하여 설명하였 다.

5. 387 위치의 수평 영상에서 지우기 모드(Ctrl+E)를 활성화하고 매우 큰 사각형(예 : 200 x 200)을 설정한다. 마 우스 좌클릭으로 영상의 모든 색상을 지운다. 편집 도구 모음을 닫는다.

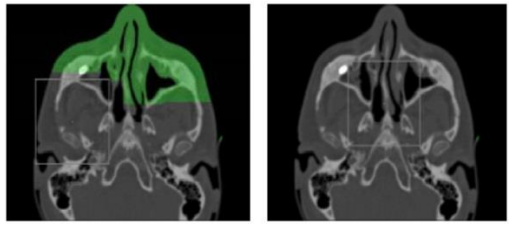

6. 사상 영상에서 하나의 레이어는 회색 값으로 표시된다. 아래 그림에서 사상 영상이 표시되고 화살표가 활성 마스크에서 제거된 레이어(슬라이스 표시기가 아래로 이동)를 가리킨다.

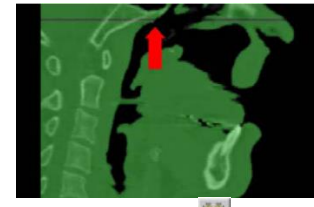

7. 한 레이어에서 마스크를 지운 결과를 보려면 영역 확장( )을 수행한다. 387.00( = 활성 마스크에서 제거한 영상의 위치) 보다 낮은 위치에 있는 수평 영상을 선택한다. 영역 확장 버튼을 누르면 화면에 창이 표시된다.

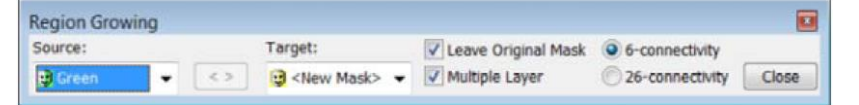

8. 다중 레이어와 원본 마스크 유지 체크박스를 선택하고 활성 마스크의 임의의 위치를 클릭한다. 387.00보다 낮은 위치에 있는 모든 영상이 새 마스크(아래의 그림에서 노란색 마스크)에 놓여진다. 영역 확대 도구 모음을 닫는다.

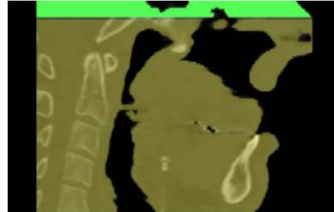

9. 387.00보다 높은 위치에 있는 영상이 새로운 마스크에 포함되지 않는 이유는 영역 확대는 서로 연결된 픽셀 을 찾아 새로운 마스크에 배치한다. 하지만 낮은 위치에 있는 영상을 높은 위치에 있는 영상으로부터 분리하 였기 때문에 영역 확장이 제한된다. 이것은 관심 영역을 별도의 마스크로 가져 올 때 사용할 수 있다.

10. 위와 같은 방법으로 관심 영역이 제거된 슬라이스로 둘러싸이도록 모든 면의 활성 마스크에서 전체 레이어 를 지운다. 영역 확장을 수행한 후 구강과 주변 조직은 하나의 마스크에 포함되어 있어야 한다.

- 11. 수평 영상을 활성화 한다. 362.00 위치로 가서 Ctrl+E(또는 마스크 편집 버튼을 눌러 지우기 모드를 선택한 다.)를 누른다. 커다란 사각형을 만들어 활성 마스크에서 모든 픽셀을 지운다. 시상 영상에서 두 개의 수평 성이 회색 값으로 표시된다. 상자의 상단과 하단이 정의된다.
- 12. 상자의 왼쪽 및 오른쪽 경계를 설정하려면, 사상 영상의 마스크로부터 두 개의 레이어를 제거한다. 상황을 시각화하고, 사상 영상에서 작동하는 이유를 이해한다. 사상 영상의 126.49(왼쪽 경계) 및 42.05(오른쪽 경 계)의 활성 마스크에서 픽셀을 제거한다. 수평 영상에서 회색 값의 수직선이 표시된다.
- 13. 상자를 닫으려면 뒤쪽에서 분리되어야 한다. 관상 영상을 활성화하고, 76.61의 활성 마스크에서 모든 픽셀 을 제거한다. 수평 영상에서 삭제된 레이어가 표시된다. 전방 측의 경계를 설정할 필요는 없다.
- (6) 영역 확장(Region growing)

1. 상자가 활성마스크에서 제거된 레이어로 구분되므로 폐색구를 새 마스크로 가져오는 영역 확장을 수행할 수 있다. 362.00 ~ 387.00 사이에 있는 수평 영상으로 이동한다. 이는 영역 확장의 시작 픽셀이 관심 영역 내에 있 는지 확인하는 것이다. 영역 확장 버튼을 누르고 박스 안의 수평 영상을 클릭한다.

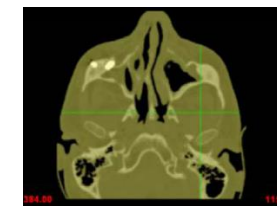

2. 구강은 새로운 마스크 안에 있다. 아래 그림에서 수평 및 시상 뷰 포인트에서 활성 마스크(파란색) 내의 구강 을 명확하게 볼 수 있다.

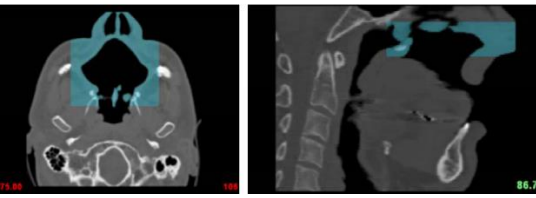

3. 원본 마스크에서 구강의 픽셀과 다른 픽셀을 분리하였기 때문에 영역 확장은 관심 영역으로 제한된다. 4. 파트 계산 버튼( )을 누르고 구강 마스크를 선택한다. 사용자 정의 품질을 선택하고 계산 버튼을 누르면 3D 모델의 처리가 시작된다.

5. 파트의 오른쪽에는 3D 모델에 대한 미리 정의된 뷰 포인트( <sup>全\*</sup>)를 선택할 수 있는 도구 모음과 버튼이 표시 된다. 하단 보기를 누르면 아래 그림과 같은 모델을 얻을 수 있다. 또한 버튼( )을 사용하여 투명도를 활성 화 할 수 있다.

(7) 최종 결과 보기(View of the end result)

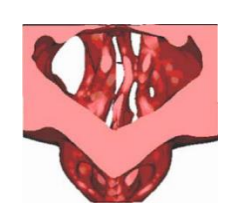

7) 미가공 영상 불러오기

(1) 영상 불러오기(Import images)

1. 파일 메뉴에서 새 프로젝트 마법사를 선택한다. 새 프로젝트 마법사에서 "MedData\DemoFiles\RAW\_Images" 디렉토리에 있는 모든 영상을 선택하고 다음을 클릭한다.

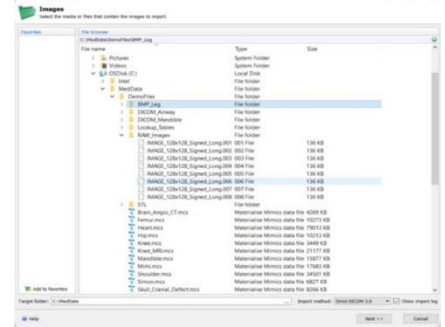

2.영상이 미가공 형식인 경우 새 프로젝트 마법사가 자동으로 다음 단계로 이동한다. 또한 대화상자의 우측 하 단에 있는 드롭다운 목록에서 미가공 불러오기 옵션을 선택하여 미가공 영상을 가져올 수 있다. 이 옵션을 선 택하면 본 소프트웨어는 모든 영상을 미가공 영상으로 가져온다. 다음 버튼을 누르면 로그 불러오기 창에 알 수 없는 파일로 인식된다. 다음 버튼을 눌러 미가공 영상 속성 창으로 이동한다.

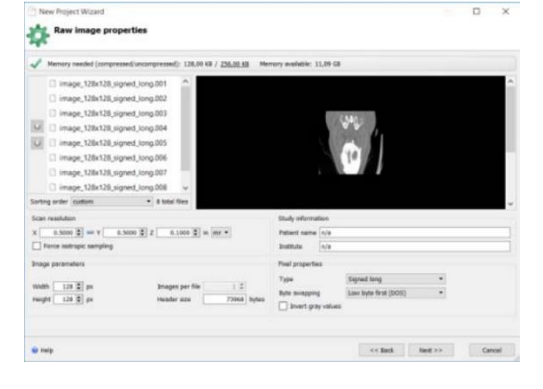

- 3.미가공 영상 속상 창에서 스캔 매개변수(스캔 해상도)와 픽셀 속상을 입력하여야 한다. 이러한 정보는 일반적 으로 방사선과 전문의가 제공한다. 예시의 경우 스캔 해상도는 0.5 x 0.5 x 1mm이고 영상 매개변수는 128 x 128 픽셀이다. 픽셀 값은 Low Byte 순서 바이트 스와핑으로 Signed Long 형식이다. 올바른 매개변수를 입력 하면 영상을 미리 볼 수 있고 다음 버튼이 활성화 된다.
- 4. 다음은 매개변수에 대한 설명이다.

 스캔 해상도 : 여기서 픽셀의 크기를 입력한다. 아래의 예에서 각 픽셀은 X 방향 0.5mm, Y 방향 0.5mm, Z 방향으로 1mm이다. 영상 슬라이스를 수평 방향으로 취하면 Z 방향은 슬라이스 거리와 같다.

 영상 매개변수 : 파일 헤더의 크기는 파일 크기, 영상의 해상도 및 픽셀의 유형에 따라 자동으로 계산된 다. 일반적으로 파일에는 파일 헤더와 영상 자체가 모두 포함된다.(일부 문서에서는 바닥 글도 포함된다.) 파 일 헤더는 픽셀 크기, 환자 데이터 등에 대한 정보가 포함될 수 있다. 영상은 픽셀 행렬로, 가로(또는 세로) 영상의 크기는 해당 방향의 픽셀 수와 같다.

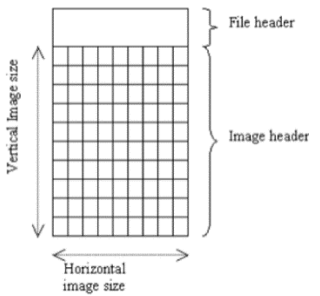

세로 및 가로 섹션의 픽셀 수는 영상의 높이와 너비이다. 일반적인 영상의 크기는 256 x 256, 512 x 512 및 1024 x 1024이다. 본 예제에서 영상의 해상도는 256 x 256이다.

 픽셀 속성 : 픽셀 당 바이트의 수는 픽셀의 유형에 따라 다르다. 픽셀의 유형과 해당하는 크기는 다음과 같다. (이러한 유형은 부호가 있거나 없지만 크기에는 영향을 주지 않는다.)

- Byte: 1 byte
- Short : 2 byte
- Long : 4 byte
- Float : 4 byte

이 값을 채우면, 본 소프트웨어가 헤더 사이즈를 8432 bytes로 설정한다. 바이트 스와핑은 영상을 읽는 순 서를 결정한다. 바이트 스와핑 매개변수에 대해 다른 옵션을 시도하고 영상을 미리 볼 수 있다. 예제의 경 우 높은 바이트를 먼저 선택하면 데이터가 잘못된 순서로 읽히기 때문에 영상에 국부적인 왜곡이 생긴다. 본 예제에서 픽셀 유형은 바이트 스와핑 매개변수에 대해 Signed Short 및 Low Byte Fist이다.

연구 정보 : 환자의 이름을 기입할 수 있다. 프로젝트에 사용되는 이름이다.

#### (2) 영상 편집하기

1. 영상이 미리보기에서 양호한 상태이면, 미가공 영상 속성 창에서 다음 버튼을 클릭한다. 영상 편집 창에서 영 상을 자르거나 다시 샘플링 할 수 있다.

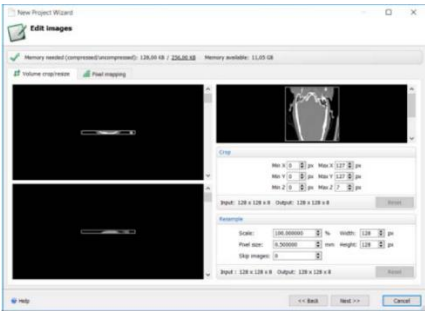

2. 픽셀의 히스토그램을 보려면 픽셀 매핑 탭을 클릭한다. 여기서 히스토그램 끝에서 슬라이더를 이동하여 픽셀 회색 값을 사용자 지정 범위에 매핑할 수 있다. 이 경우 가져온 픽셀 회색 값은 아래 그림에 표시한 것처럼 16 bit 회색 값 범위에 매핑된다.

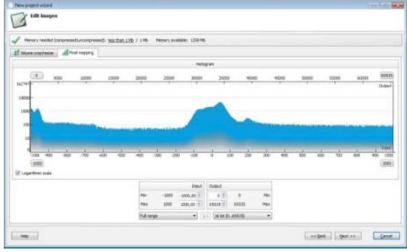

3. 다음을 클릭하면 Mimics 프로젝트에 방향을 설정할 수 있는 방향 확인 창을 볼 수 있다.

### 8) 시뮬레이션

- (1) 프로젝트 열기(Opening the Project) 파일 메뉴에서 열기(Ctrl+O)를 선택한다. 추가 사용방법 파일을 설치한 디렉토리로 이동하여 Skull\_with\_hole.mcs 파일을 더블 클릭한다.
- (2) Windowing

올바른 windowing을 위하여 Mimi의 windowing 절차를 참조한다.

(3) 임계값(Thresholding)

두개골이 보이는 수평 영상으로 이동한다. 프로필 라인 버튼을 누르고 뼈 위로 라인을 그린다. 아래 그림은 프 로필 라인과 해당하는 프로필 대화상자를 보여준다. 임계값 시작을 누르고 임계값 라인을 1250(회색 값 단위)으 로 드래그 한다. 임계값 설정을 종료하고 설정을 저장한 후 대화상자를 닫는다.

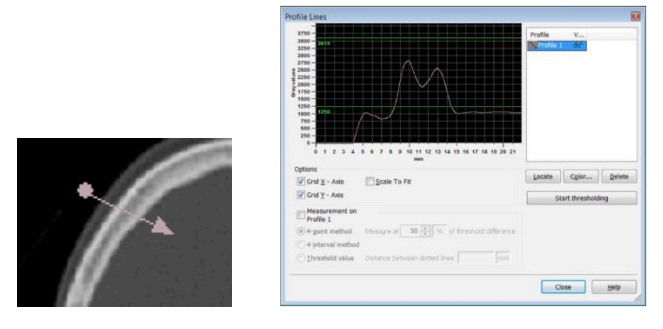

- (4) 영역 확장(Region Growing)
	- 1. 영역 확장 도구를 사용하여 두개골을 영상의 아티팩트와 노이즈에서 분리한다.
		- 영역 확장 버튼을 누르거나 Ctrl+R을 누른다.
		- 소스를 초록색(기본 마스크인 경우)으로 설정하고 대상을 새 마스크로 설정한다. 다중 레이어 상자를 선택 한다.

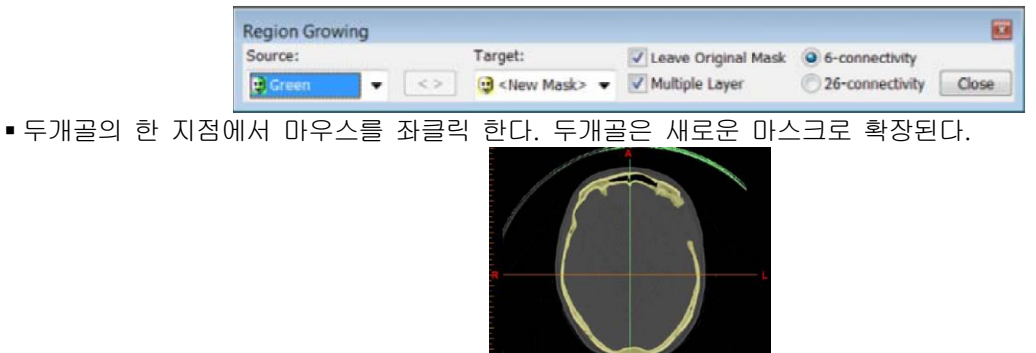

(5) 3D 계산(Calculating a 3D)

1. 프로젝트 관리 아이콘을 클릭하고 마스크 탭을 선택하여 프로젝트 관리로 이동한다.

2. 생성된 마스크가 해당 임계값과 함께 나열된다. 하나의 마스크를 선택하면 해당 마스크가 활성화되고, 시각화 도구 모음의 활성 마스크 필드에 자동으로 나타난다. 안경을 클릭하여 마스크를 숨기거나 보이게 할 수 있다.

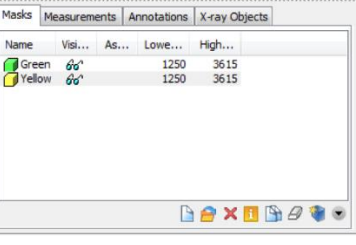

3. 3D 계산하기 버튼을 클릭한다.

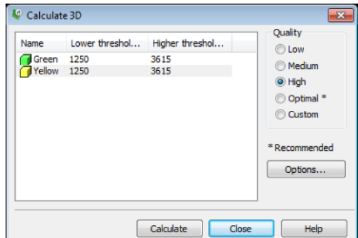

4. 3D 계산 대화상자가 표시된다. 선택됨 열에 녹색색 점을 표시하여 계산 버튼을 클릭하여 3D를 시각화하고 계산하려는 마스크를 표시할 수 있다.

5. "두개골" 마스크가 선택되어 있지 않음을 선택하고 계산 버튼을 클릭한다.

(6) 잘라내기(Cutting)

1. 3D 계산 후에는 두개골 마스크의 3D 표현을 볼 수 있다. 적절하게 자르기 위하여 버튼( -)을 클릭하여 두 개골을 투명하게 만들고 오른쪽 보기에서 두개골을 보도록 선택한다. 이제 구멍을 명확하게 볼 수 있도록 초 점 이동 및 확대/축소가 가능하다.

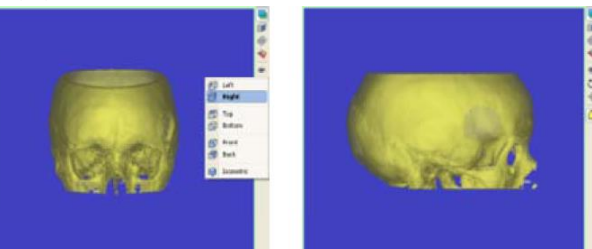

2.확대/축소하고 이동하면, 손상되지 않은 파트를 통해 두개골의 구멍을 명확하게 볼 수 있다.

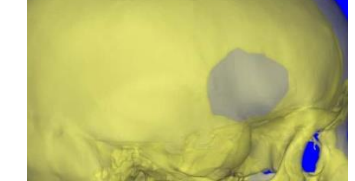

3.이렇게 하면 구멍을 쉽게 그릴 수 있다. 폴리플레인 옵션으로 잘라내기 위하여 메뉴에서 시뮬레이션 → 잘라 내기 → 폴리플레인으로 이동한다. 다음 대화상자가 나타난다.

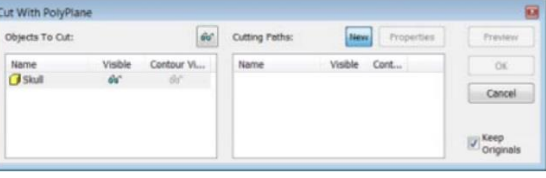

4.개체 잘라내기 목록의 두개골에서 3D를 선택한다. 새로 만들기 버튼은 이미 활성화 되어 있으므로 잘라내기 경로를 바로 그릴 수 있다. 아래의 그림과 같이 구멍 주위를 마우스 좌클릭 한다. 그리기를 끝내려면 마우스 왼쪽 버튼을 더블 클릭한다.

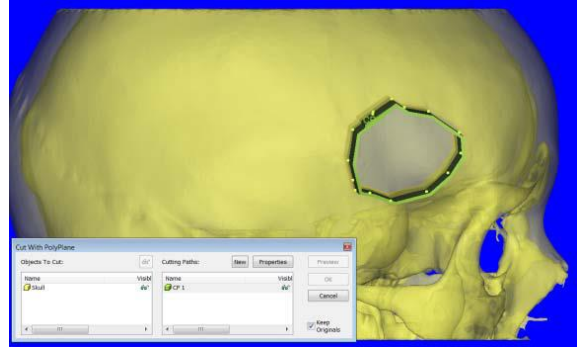

5.잘라 내기 경로 목록에 잘라내기 경로가 추가된 것을 확인할 수 있다. 이제 버튼을 클릭하여 3D 불투명도를 다시 만들 수 있다. 그런 다음 3D를 회전하여 잘라내기가 전체 두개골을 통과하였는지 확인할 수 있다.

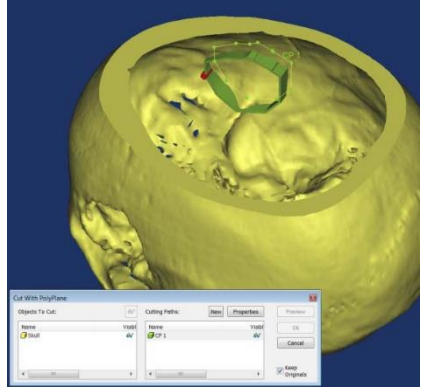

6.잘라내기 경로의 조정하는 것이 가장 좋다. 잘라내기 경로가 선택된 상태에서 속성 버튼을 클릭하여 작업을 수행할 수 있다. 잘라내기 경로 속성 대화상자가 열린다.

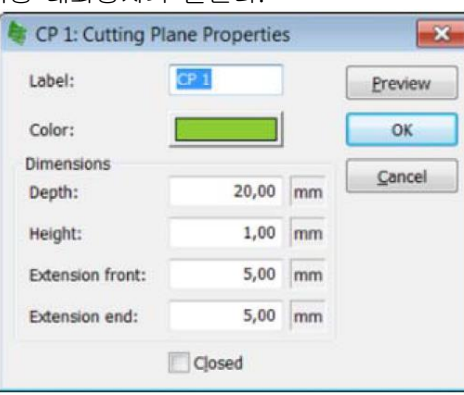

7. 잘라내기 경로의 깊이를 20.0mm에서 30.00fh 조정하고 닫힘 체크박스를 활성화(잘라내기 경로를 닫는다) 한 다. 결과를 보려면 미리보기를 클릭한다. 결과가 만족스럽다면 확인 버튼을 클릭하여 잘라내기 경로 속성을 닫는다. 원본 3D를 유지하려면 원본 유지 체크박스를 활성화 하고 폴리플레인 도구로 잘라내기를 확인 버튼 을 클릭하여 완료한다.

8.3D 개체 목록에서 새로운 3D 개체가 추가된 것을 확인할 수 있다.

(7) 분할(Splitting)

1. 새로 생성된 3D의 잘라낸 파트를 분할하는 것이다. 메뉴에서 시뮬레이션 → 분할로 이동한다.

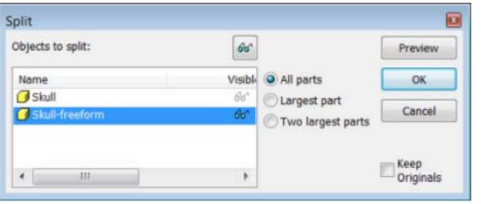

2. 자유 형식 개체를 선택하고 모든 파트를 유지하도록 선택하고 원본 유지 체크박스를 비활성화 한다. 미리보 기를 사용하여 분할을 미리 본 다음 확인을 클릭하여 분할을 적용한다.

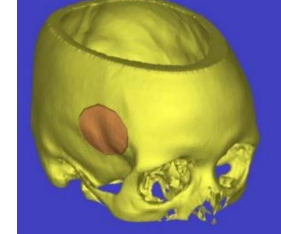

3. 두 개의 서로 다른 개체가 생성되었으며, 다른 색상이 부여된다.

4. 두개골의 결함을 수정하기 위하여 작은 파트만 필요하기 때문에 큰 파트를 보이지 않게 설정할 수 있다.

(8) 미러링(Mirroring)

1. 파트를 3D의 다른 면으로 미러링 하려면 미러 평면이 필요하다. Mimics 시뮬레이션 모듈은 기본 사상면을 생 성하지만 데이터 세트에 적합하도록 면을 약간 조정해야 한다.

2. 이를 수행하려면 시뮬레이션 레이아웃으로 이동(F5를 누르거나 보기 메뉴에서 레이아웃, 시뮬레이션 레이아 웃을 선택한다.)한다. 원본 두개골을 보이게 하고 메뉴에서 시뮬레이션 → 측정 및 분석으로 이동한다.

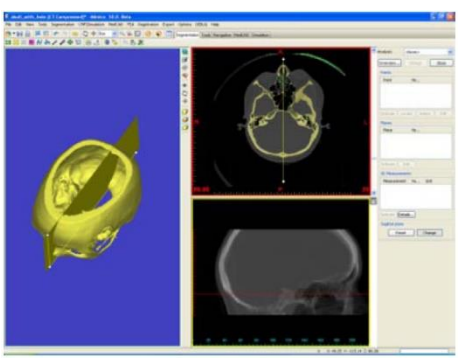

3. 오른쪽 대화상자에서 사상면을 변경할 수 있음을 확인할 수 있다. 변경 버튼을 클릭하고 시상면이 코의 중심 을 통과하는지 확인하기 위해 수평 영상에서 시상면을 조정(마우스 왼쪽 버튼으로 흰색 점을 드래그 한다.)한다.

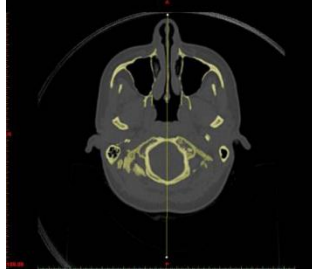

4. 그런 다음 시뮬레이션 메뉴로 이동하여 측정 및 분석을 다시 선택하여 측정 및 분석 도구를 닫는다. 이후에 시뮬레이션 메뉴로 이동하여 고급 도구에서 미러를 선택하여 파트를 미러링 한다. 올바른 파트 및 미러 평면을 선택하고 원본 유지 체크 박스를 비활성화한 후 확인 버튼을 클릭하여 미러링을 적용한다.

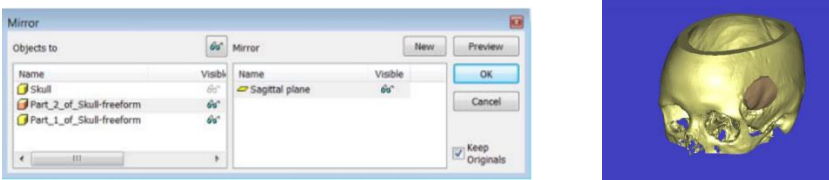

(9) 재포지션 하기(Repositioning)

1. 파트를 재포지션 하려면 메뉴에서 시뮬레이션 → 재포지션으로 이동한다. 다음 대화상자가 열린다.

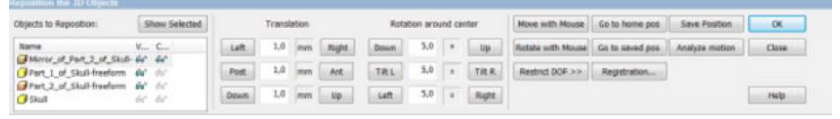

2. 미러링 된 파트를 선택하고 재포지션을 시작한다. 마우스로 파트를 재포지션 한 후 매개변수 변환 및 회전 도구로 미세 조정을 수행하는 것이다.

3. 마우스로 이동 버튼을 클릭하고 파트를 재포지션 한다. 마우스 왼쪽 버튼으로 파트의 중심점을 드래그하고 선택 상자 모서리를 드래그 하여 파트를 회전시킬 수 있다. 2D 보기에서도 재포지션 할 수 있다. 재포지션 하는 동안 수평 영상을 스크롤 하여 모든 슬라이스에서 최적인지 확인할 수 있다.

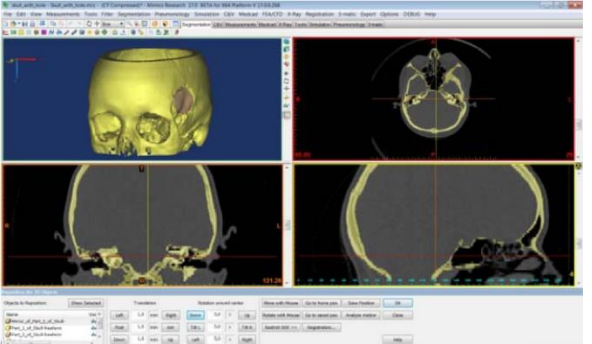

4. 결과가 만족스러우면 모션 분석 버튼을 클릭하여 파트의 최종 이동 및 회전을 볼 수 있다.

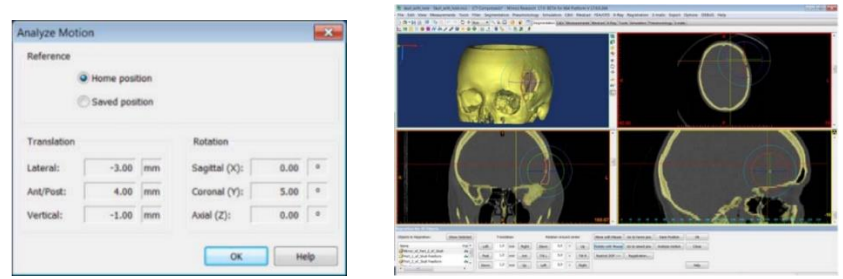

5. 재포지션을 적용하려면 확인 버튼을 클릭한다. 파트와 두개골을 STL 파일로 내보내고 설계 소프트웨어의 사 용자 정의 임플란트 작업을 계속할 수 있다.

### 9) FEA

파일 메뉴에서 열기(Ctrl+O)를 선택한다. 추가 사용방법 파일을 설치한 디렉토리로 이동하여 Femur.mcs 파일을 더블 클릭한다.

(1) 파트 계산하기(Calculating a Part) 파트를 계산하는데 사용할 데이터 세트에서 이미 사용할 수 있는 노란색 2 마스크가 있다. 파트 계산 대화상자 에서 고품질 설정을 선택하고 계산을 클릭한다.

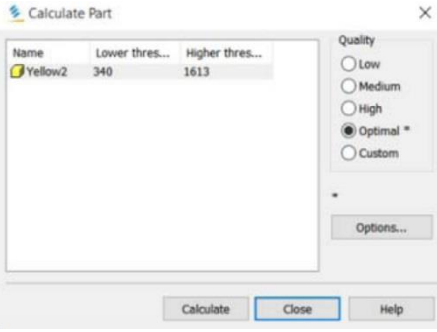

(2) 3D 재 메싱하기(Remeshing the 3D)

1. 다음 단계에서 3D를 재 메싱하여 FEA 목적에 맞게 최적화 한다. FEA/CFD 메뉴로 가서 재 메시를 선택하여 재 메시를 시작한다. 두 개의 3D 모델이 있다는 것을 발견할 것이며, 노란색 1 3D 모델을 선택한다. 대퇴골간 모델은 비복합 어셈블리 사용방법에서 사용된다.

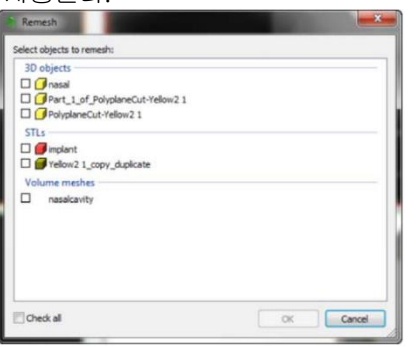

2. 이미 재 메시를 위해 로드 된 파트와 함께 3-matic이 열린다. 파트를 선택하고 검사 결과 생성 버튼을 클릭 하여 메시의 품질을 검사한다.

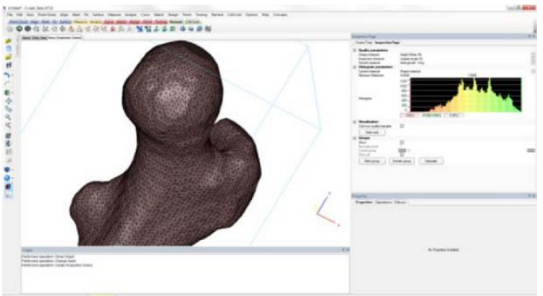

3. 삼각형의 품질을 측정하는데 사용할 수 있는 몇 가지 모양 매개변수가 있다. 본 예에서는 높이/밑면(N) 매개 변수를 사용한다. 이 매개변수는 삼각형의 높이와 밑면 사이의 표준화된 비율값이다. 완벽한 정삼각형은 값이 1 이고, 저품질 삼각형은 0이다. 품질 매개변수 섹션에서 모양 매개변수 드롭다운 상자에서 높이/밑면(N)을 선택 한다.

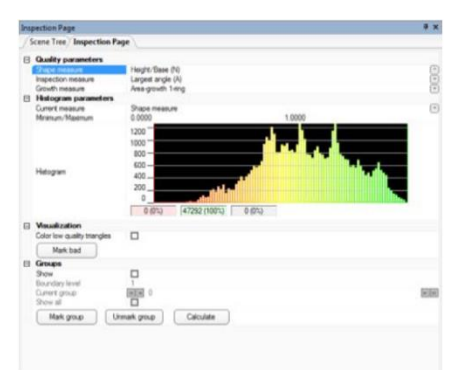

4. 히스토그램 매개변수 섹션에서 현재 측정값이 모양 값으로 설정되어 있는지 확인한다.

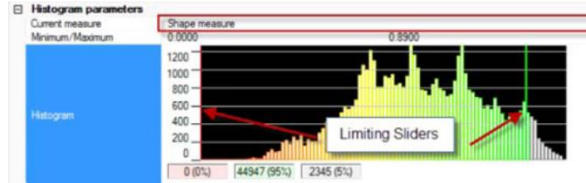

5. 품질 히스토그램은 특정 품질의 삼각형을 표시한다. 녹색 슬라이더를 0.4로 드래그 한다. 최소값/최대값 섹션 에 값을 입력 할 수도 있다. 이는 프로젝트에서 사용할 품질 임계값을 의미한다. 히스토그램 아래에서 3가지 값 을 확인할 수 있다.

■ 값 1은 최소 품질 임계값보다 낮은 품질의 삼각형의 수를 의미한다. 프로젝트의 최소 품질 임계값은 0이므 로 품질이 낮은 0개의 삼각형이 있다.

 값 2는 최소 및 최대 품질 임계값 사이에 있는 삼각형의 수를 의미한다. 이 경우 15.124개의 삼각형이 있 다. 이 범위의 삼각형의 품질을 높여야 한다.

값 3는 품질 임계값보다 높은 품질의 삼각형의 수를 의미한다. 이 경우 32.168개이다.

6. 삼각형을 시각화하고 그룹화 하는데 사용할 수 있는 몇 가지 옵션을 살펴본다. 이 옵션은 지정된 품질 기준 에 따라 삼각형을 로컬화 할 수 있다.

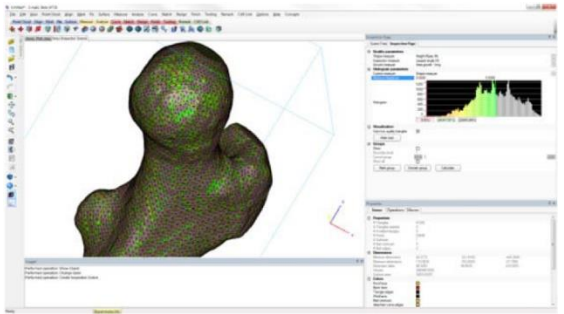

7. 일반적인 재 메시와 품질 매개변수에 대한 자세한 정보는 FEA 모듈의 사용방법을 참조한다.

### (3) 재 메싱한 프로토콜(Remeshing Protocol)

1. 다음은 대퇴골을 재 메싱 하는데 사용할 수 있는 재 메싱 프로토콜에 대한 설명이다. 주어진 값은 대퇴골 예 제에 사용된 값이며, 파트의 크기가 다른 경우(예: 기하학적 오류, 최대 삼각형 크기) 조정하여야 한다.

 $(1)$  세부 사항을 줄인다.

② 개체의 삼각형을 줄인다.

③ 개체의 삼각형 품질을 향상시킨다.

④ 품질을 유지하면서 삼각형의 양을 줄인다.

⑤ 여분의 껍질을 제거한다.

2. 이러한 단계 사이에서 개체가 교차하는 삼각형이 없고 잘못된 가장자리가 없는지 확인하기 위한 조치가 수행 된다.

 단계 A : 파트를 FEA에만 사용할 경우, 파트를 스무딩 하면 세부 사항의 양을 줄일 수 있다. Fix 탭에서 스무딩 아이콘 $(\bigoplus)$ )을 선택한다.

3D 모델을 좌클릭하고 컨텍스트 메뉴에서 3D 모델을 선택한다.

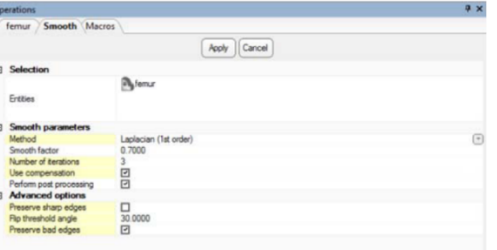

 $\circ$ 

Laplacian(1차)을 수행하고 다음 매개변수를 사용한다. : Smooth Factor 0.7 3회 반복 및 보정 사용을 선택 한다.

 단계 B : 파트에는 FE 분석을 위한 삼각형이 너무 많다. 삼각형의 수를 줄이려면 수정 → 축소로 이동하 거나 수정 도구 모음의 축소 아이콘(♥ )을 사용한다. 3D 모델을 좌클릭 하고 다음 매개변수를 사용한다. : normal, Flip threshold angle 15, Geometrical error 0.2, iterations 5.

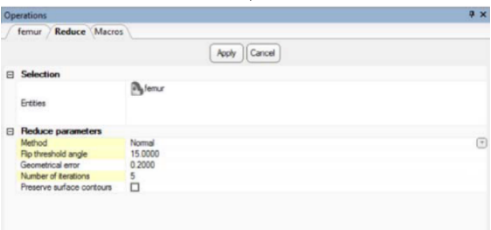

단계 C : 본 단계에서는 메시의 품질을 개선한다. 단계 B에서 메시의 품질을 검사하였다. 품질을 향상시

키기 위하여 재 메시 → 자동 메시로 이동하거나 재 메시 도구모음의 자동 메시 아이콘( )을 사용하여 다음 매개변수를 사용한다. : 품질 임계값 0.4, geometric error 0.2, control triangle edge length Off, Number of iteration 4.

파트의 삼각형은 원하는 품질에 도달하지만, 가장자리의 길이는 여전히 다양하다. 최대 가장자리 길이 매개 변수를 선택하여 표면 메시의 밀도를 조절할 수 있다. 값이 낮으면 삼각형의 수가 많아진다. 메시 가장자리 의 길이를 파악하려면 측정 도구 모음을 사용하여 빠르게 측정하거나, 검사 측정을 최소 가장자리 길이 또는 최대 가장자리 길이로 선택한다.

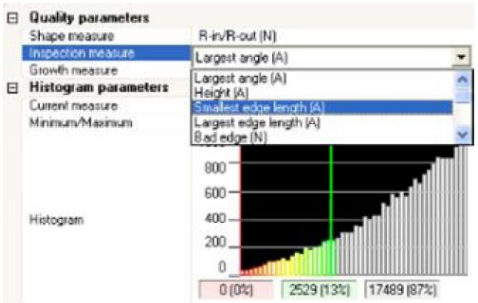

히스토그램 매개변수 섹션에서 현재 측정값을 검사에 입력한다. 히스토그램은 선택한 검사 측정값을 표시 한다. 아래의 예제에서 최대 가장자리 길이 분포를 확인할 수 있다.

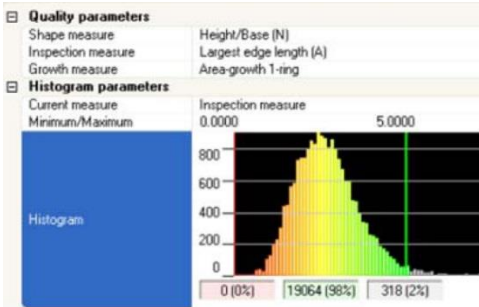

파트의 삼각형은 가장자리가 5mm 미만인 큰 삼각형을 갖고 있다. 이상 값을 제거하기 위하여 최대 가장 자리 길이를 5mm로 제한하는 자동 재 메시 알고리즘을 수행한다.

재 메시 → 자동 재 메시로 이동하여 다음 매개변수를 사용한다. : 품질 매개변수 0.4, geometric error 0.3, 4 iterations, control triangle edge length ON, 최대 가장자리 길이 5

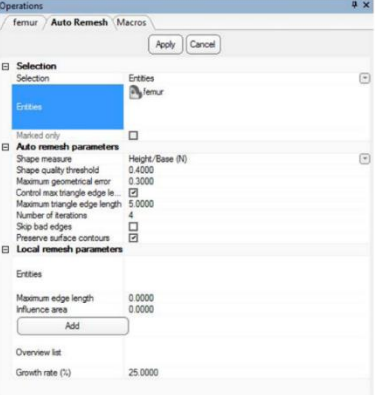

로컬 재 메시 매개변수 : 로컬 재 메시 매개변수 섹션에서 메시의 파트(표면, 곡선 또는 윤곽선)을 선택하 여 해당 영역의 로컬 가장자리 길이를 정의할 수 있다. 최대 삼각형 가장자리 길이 매개변수가 로컬에서 사용되는 경우 증가율 매개변수는 미세한 메시에서 큰 메시로 전환하는 속도를 제어한다. 기본값이 25% 로 설정되어 있으며, 로컬 재 메시 섹션에서 정의된 개체의 인접한 삼각형이 로컬 재 메시 섹션에 정의된 삼각형 가장자리 길이의 25%만 증가할 수 있음을 의미한다. 이렇게 하면 메시 크기가 크게 변경되지 않 는다.

먼저, 로컬 재 메시 매개변수가 적용될 표면을 만든다. 이렇게 하려면 마크 도구 모음에서 사각형 마크 도 구를 사용한다. Shift 키를 누른 상태에서 아래 그림과 같이 마우스의 왼쪽 버튼을 사용하여 상부돌기의 작 은 영역을 표시한다.

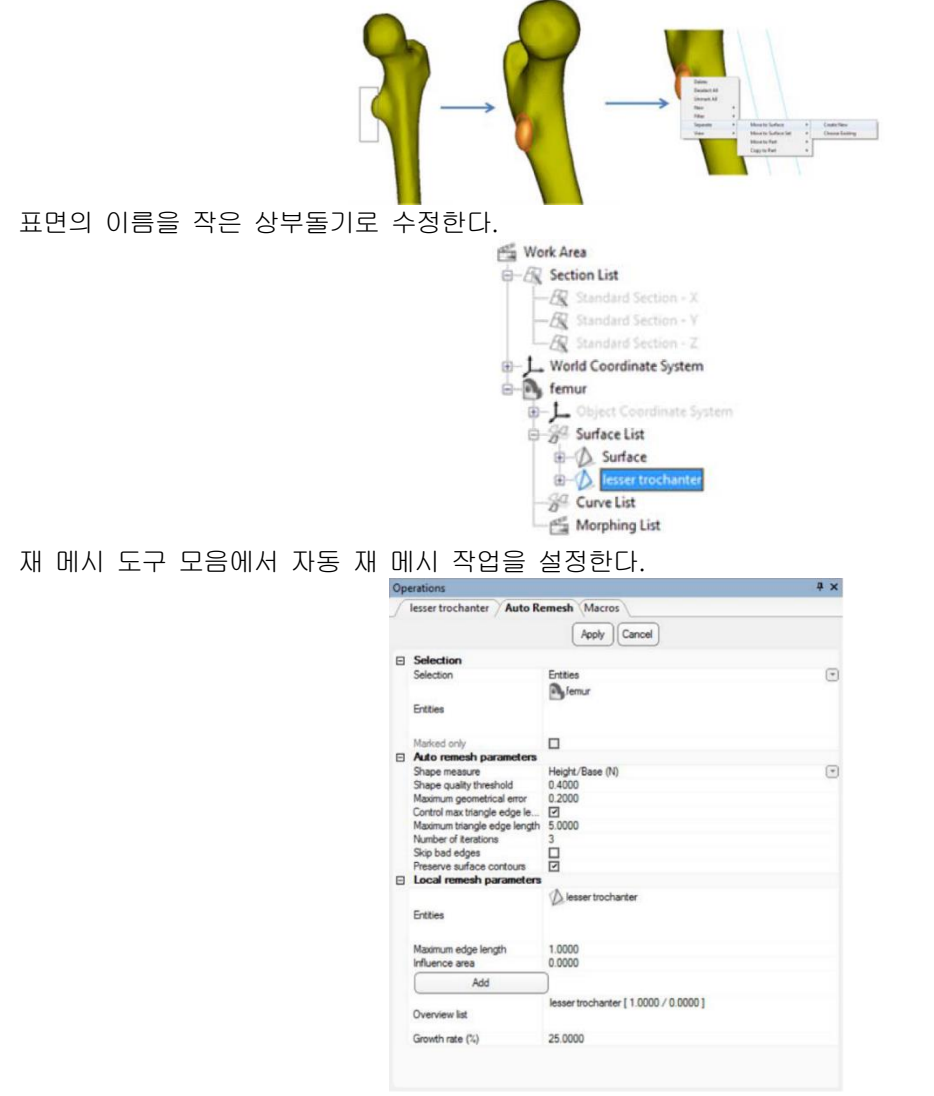

삼각형을 보기 위하여 3-matic의 왼쪽 바에서 삼각형 보기 옵션을 켠다. 결과는 아래 그림과 같다.

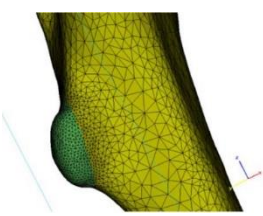

 단계 E : 메시에 작은 삼각형 그룹이 포함되어 있는 경우, 품질 보호 삼각형 제거를 통해 제거할 수 있다. 재 메시 → 품질 보호 삼각형 제거로 이동하거나 재 메시 도구 모음에서 품질 보호 삼각형 제거 아이콘  $\langle \overleftrightarrow{\Phi} \rangle$ )을 사용한다. 대퇴골의 경우 권장되는 매개변수는 다음과 같다. : Quality threshold 0.4, number of iterations 4, Max Geometry error 0.3mm, Max edge length 5mm.

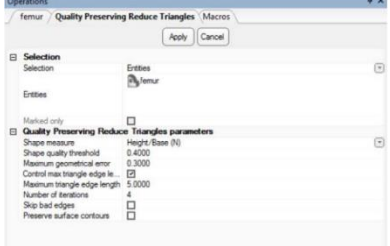

 단계 F : 모델에서 자체적인 상호작용을 점검한다. 수정 → 교차 삼각형 표시로 이동한다. 교차점을 발견 한 경우, 수동으로 수정하거나 자동 수정 마법사를 사용한다.

 단계 G : 적절한 표면 메시가 있으면 볼륨 메시를 생성할 수 있다. 재 메시 → 볼륨 메시 생성으로 이동 하거나 재 메시 도구 모음에서 아이콘 $(\overline{\Phi}^t)$ 을 사용할 수 있다. 대화상자에 다음 매개변수를 입력한다. : Method Init and Refine, control edge length ON, Maximum edge length 5.

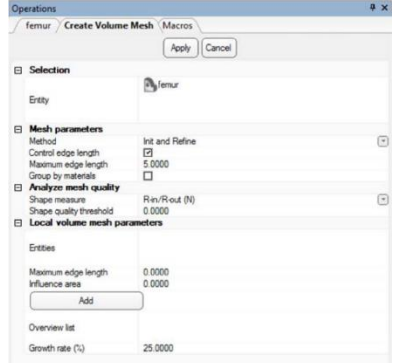

크레이트 된 볼륨 요소의 품질을 분석하려면, 원하는 모양 측정 및 품질 임계값을 선택할 수 있다. 예를 들어, 종횡비(Aspect ration, A)와 모양 품질 임계값 20으로 입력할 수 있다. 이는 기준을 만족하지 못하는 사면체를 열거한다.

볼륨 요소를 시각화 하려면 3D 보기 창의 장면 활성화 탭에서 표준 섹션 Y를 마우스 우클릭 하고 표시를 선택한다.

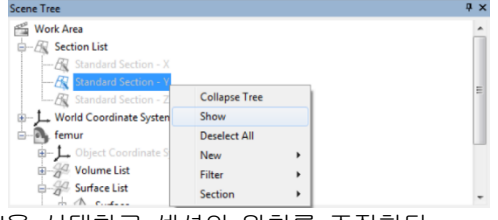

ett

속성 섹션으로 이동하여 ClipON을 선택하고 섹션의 위치를 조정한다.

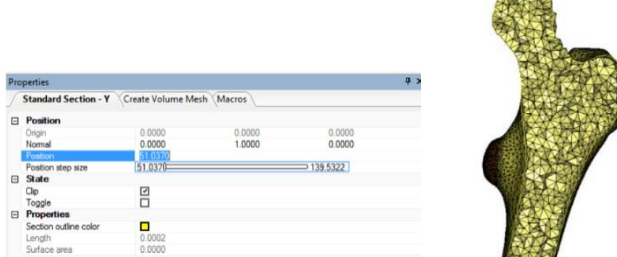

볼륨 메시어에서도 로컬 재 메시 기능을 시도할 수 있다. 다음 설정으로 볼륨 메싱 작업을 시도한다.

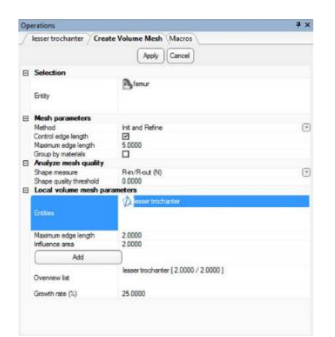

아래 그림과 같은 결과가 나타난다.

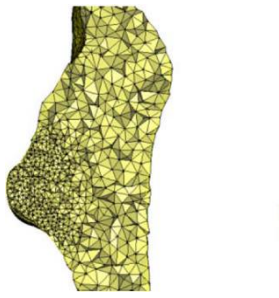

 단계 H : 선형 Tet-4 요소를 비선형 Tet-10 볼륨 요소로 변환할 수 있다. 그렇게 하려면 재 메시 → 볼 륨 메시 변환으로 이동하거나 재 메시 탭에서 아이콘( 2) )을 선택한다. 파트를 클릭하고 Tet-4를 Tet-10 으로 변환 유형을 선택하여 해당 개체를 선택한다.

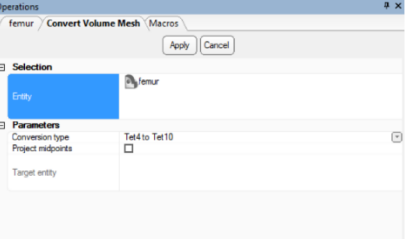

@ 단계 Ⅰ: 메시 품질 분석의 재 메시로 이동하거나 재 메시 탭의 아이콘( ♥️ )을 클릭하여 메시의 품질을 확인한다. 볼륨 메시를 선택하고 볼륨 메시 분석을 켠다. 표면 메시 분석을 위한 모양 측정 높이/밑면(N)을 선택하고, 검사 할 품질 임계값을 입력한다. 이 경우 0.4이다. 영역의 표면 삼각형을 시각화 하려면 잘못된 삼각형 표시를 선택한다. 적절한 히스토그램 간격을 정의한다. 이 경우 범위는 0에서 1까지이며, 0.1이 좋다. 동일한 방법으로 볼륨 메시 매개변수를 입력한다. 본 예에서 볼륨 요소에 대해 분석할 모양 측정은 종횡비 (A)로 선택된다. 여기에 적절한 히스토그램 간격을 정의한다.

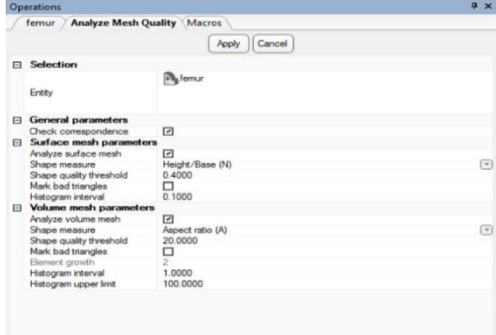

적용을 클릭하면 로그 창에서 품질 분석의 결과를 찾을 수 있다.

메시의 품질에 만족하면 Mimics의 재 메시어를 닫는다. 개체를 선택하고 키보드에서 Ctrl+C를 눌러 개체 를 복사한다. Mimics 창을 열고 Ctrl+V를 눌러 개체를 붙여넣기 한다. 볼륨 메시는 프로젝트 관리 섹션의 FEA 메시 탭에서 사용할 수 있다. 그런 다음 메시를 FEA 소프트웨어로 내보낼 수 있다.

(4) 재료 할당(Material Assignment)

1. 재 메시된 개체에서 볼륨 메시를 생성한 후에는 본 소프트웨어에서 재료 할당을 수행할 수 있다. FEA 메시 탭에서 나열된 메시를 볼 수 있다.

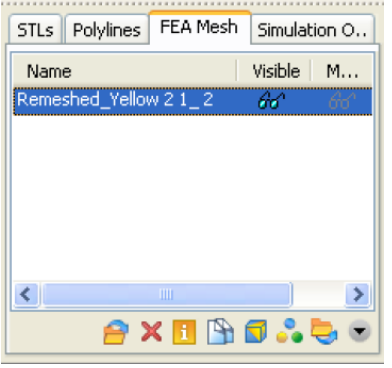

2. 참고 : 본 사용방법에서는 회색값을 사용할 것이므로, 하운스필드 단위로 작업하려면 편집 메뉴로 이동하여 환경설정을 선택하고 일반 탭에서 픽셀 단위를 변경한다.

3. 대퇴골의 FEA 메시를 선택하고, 재료 버튼을 클릭한다. 소프트웨어는 재료를 할당하기 전에 메시의 회색값을 계산해야 한다는 메시지를 표시한다. 계속하려면 "예"를 선택한다. 계산이 끝나면 다음 대화상자가 나타난다.

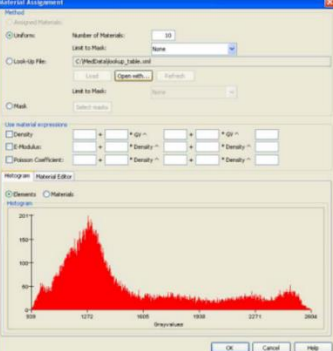

4. 본 소프트웨어는 특정 값이 할당된 요소 양의 회색값을 보여준다. 그런 다음 회색 값을 재료 속성으로 변환 한다. 본 사용방법에서 uniform 방법을 사용한다.

 단계 A : Uniform 단계를 선택하지 않은 경우, Uniform 옆에 있는 라디오 버튼을 클릭한다. 단계 B : 편집 상자에 재료의 수를 입력한다. 본 사용방법에서 10개의 재료를 사용한다. FEA 모듈은 볼륨 메시에서 발생하는 회색값의 범위를 10개의 동일한 크기의 간격으로 나눈다. 재료 히스토그램을 선택하여 불연속화를 볼 수 있다. 마스크 한계를 Green 2로 선택한다. 마스크에 대한 한계 할당은 파트 볼륨 효과로 인해 경계 요소의 편차를 차단한다. 경계 복셀은 일반적으로 이러한 복셀을 제외한 여러 개의 조직을 나타내 므로 재료의 할당이 정확해진다.

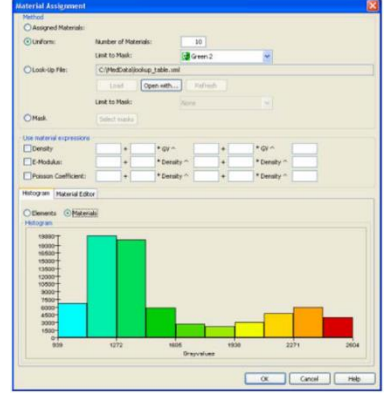

 단계 C : 밀도식을 입력하여 재료의 회색 값을 밀도로 변환한다. 본 사용설명에서 다음 밀도식을 사용한 다.

밀도 = -13.4 + 1017 x 회색값

 단계 D : 밀도 및 포아송 계수 이전의 선택 상자를 해제하여 내보낸 파일에 E-Modulus 재료 속성만 기 록하도록 선택한다. E-Modulus 에 대하여 아래 식을 사용한다.

E-Modulus =  $-388.8 + 5925 \times 25$ 

단계 E : 재료 편집기에 할당할 재료의 값을 확인한다.

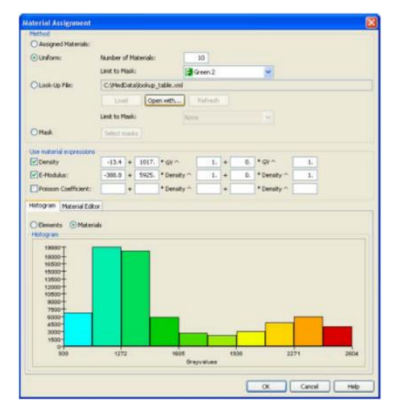

 단계 F : 확인 버튼을 눌러 재료의 FEA 메시를 지정한다. FEA 메시의 요소는 재료에 따라 색상이 지정된 다.

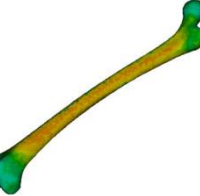

볼륨 메시는 재료 할당과 함께 내보낼 수 있다.(E-Modulus에만 해당) 참고 : 범위가 다르거나 마스크가 다른 경우 다른 식을 사용할 수 있다. 자세한 정보는 조회 파일을 사용 하여 재료 할당 섹션을 참조한다.

(5) 볼륨 메시 내보내기(Exporting the Volumetric Mesh)

볼륨 메시는 재료 할당과 함께 ANSYS, Patran Neutral 및 Abaqus 파일로 내보낼 수 있으며, 메시에서 FEA 분석 을 수행하는데 사용할 수 있다. 메시를 내보내려면 FEA 메뉴로 이동하여 내보내기를 선택한다. 그런 다음 FEA 탭으로 이동하여 내보내기 목록에 올바른 메시를 추가하고 필요한 형식을 선택하고 디렉토리를 내보내기 하여 확인 버튼을 클릭한다.

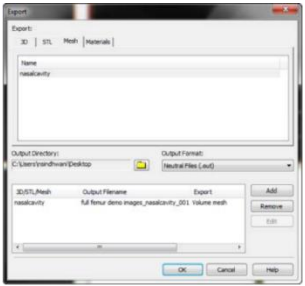

10) CFD

CFD 사용방법은 전형적인 재 메시 워크 플로우를 설명한다.

- (1) 영상 불러오기
- (2) 분할
- (3) 파트 계산
- (4) 파트 재 메시
- (5) 메시 최적화
- (6) 재료 할당
- 11) 비복합 어셈블리
	- (1) 프로젝트 열기(Opening the Project) 파일 메뉴에서 열기(Ctrl+O)를 선택한다. 추가 사용방법 파일이 설치된 디렉토리를 찾아 Femur.mcs 파일을 더 블 클릭한다.
	- (2) 파트 계산하기(Calculating a Part) 파트를 계산하는데 사용되는 노란색 마스크가 데이터 세트에서 이미 사용 가능하다. 노란색 마스크를 선택하고 마스크 도구 모음에서 파트 계산하기 아이콘을 클릭한다. 파트 계산하기 대화상자에서 고품질 설정을 선택하고 계산하기를 클릭한다.
	- (3) STL 불러오기(Import the STL) 메뉴에서 파일 → 불러오기 → STL로 이동하여 STL을 선택하거나 프로젝트 관리의 STL 탭으로 이동하여 탭 도

구 모음에서 STL 로드(<sup>2)</sup> )를 클릭한다. TutorialData 폴더에서 Implant.stl을 로드한다.

#### (4) 포인트 등록(Point registration)

1. 포인트 등록은 임플란트를 대퇴골 근처로 더 가까이 가져올 때 사용된다. STL의 시작지점과 3D 모델 또는 2D 보기의 해당하는 종점을 표시한다. 본 소프트웨어는 시작점과 종점 사이에 가장 잘 맞는 변경 매트릭스를 계산하고 선택한 STL에 변형 매트릭스를 적용한다.

2. 메뉴에서 정렬 → 포인트 등록으로 이동한다. 포인트 추가를 클릭하고 임플란트 머리 상단에 시작점을 추가 하고 해당하는 종점을 대퇴골 두에 추가한다. 임플란트 목 끝과 상부 돌기 상단의 중간에 두 번째 포인트를 놓 는다. 보철물 끝에 마지막 포인트 세트를 배치하고 해당하는 종점을 시상면에서 대퇴골 축의 중간에 배치한다.

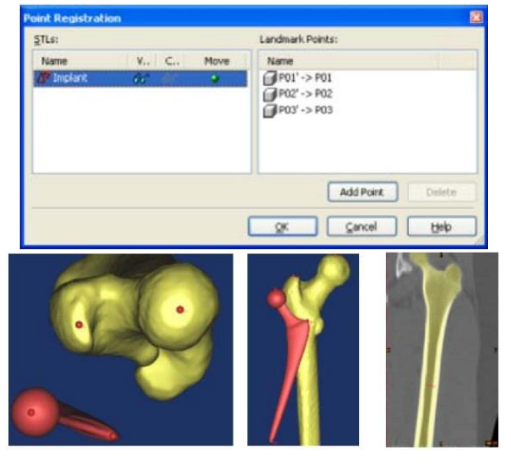

(5) 임플란트 재조정(Reposition the implant)

1. 임플란트의 위치는 재조정 도구를 사용하여 미세 조정할 수 있다. STL 탭에서 임플란트를 선택하고 이동 도 구를 클릭한다. 이동 대화상자에서 드롭다운 상자에서 관성 축을 따라 이동을 선택한다. 화살표 중 하나를 잡아 서 선택한 화살표의 방향으로 임플란트를 움직일 수 있다.

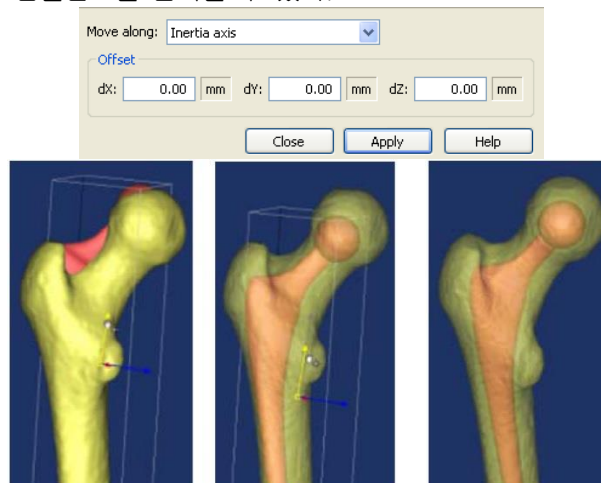

2. 2D 및 3D 뷰에서 임플란트의 위치를 확인할 수 있다. 2D에서 임플란트를 시각화 하려면 STL 탭의 윤곽선 열 에서 안경을 선택하여 윤곽선을 활성화 할 수 있다.

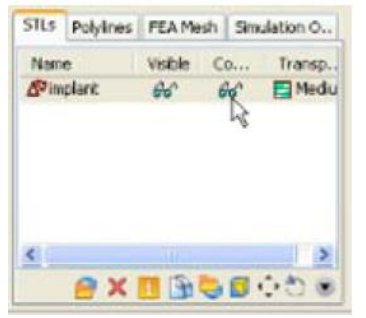

3. 임플란트를 3D 보기에서 표시하려면 3D 도구 모음에서 투명도( -)를 활성화 한다. 각 파트의 투명도 설정 은 3D 및 STL 탭에서 투명도 모드로 전환하여 변경할 수 있다. 투명도 설정을 좌클릭하여 다른 수준의 투명도 로 변경한다.

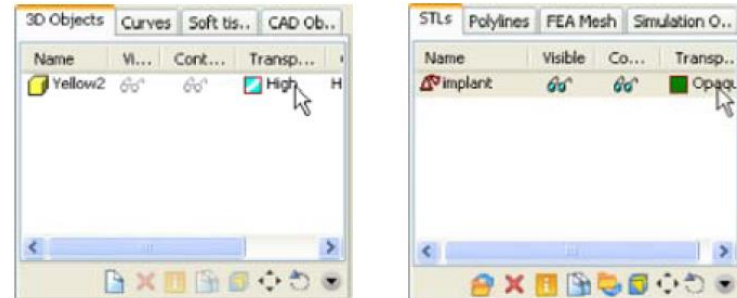

(6) 대퇴골 두 골 절제술(Ostectomy of the femoral head)

1. 대퇴골 두를 제거하기 위하여 시뮬레이션 메뉴에서 폴리플레인 자르기를 사용한다. 메뉴에서 시뮬레이션 →

잘라내기 → 폴리플레인( )으로 이동한다. 시뮬레이션 대화상자에서 뼈의 3D 모델인 노란색을 선택한다. 잘 라내기를 수행하려면 대퇴골 목 상단을 클릭하고 3D를 돌려 하단을 더블 클릭한다. 아래의 그림과 같이 절단면 이 생성된다.

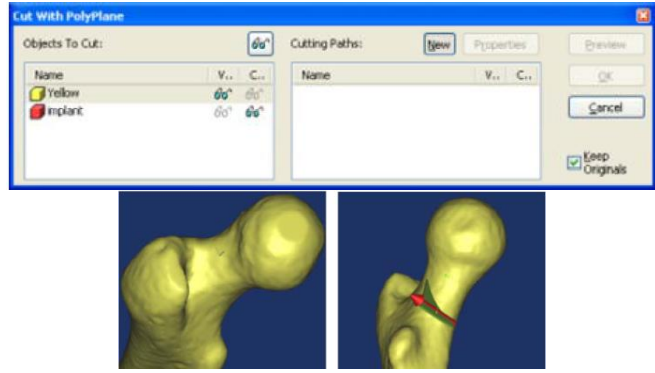

2. 잘라낸 방향은 여전히 수정할 수 있다. 빨간색 화살표의 중심 위에 커서를 이동하고 커서가 재조정 아이콘 ( + )으로 바뀌면 마우스 왼쪽 버튼을 누르고 있는다. 마우스를 움직이면 절단면의 방향을 변경할 수 있다.

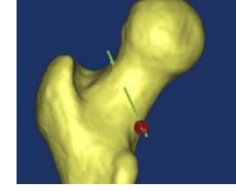

3. 마우스 왼쪽 버튼을 누른 채로 절단면의 방향을 변경한다.

4. 자르기를 마무리 하려면 절단면이 뼈를 완전히 관통하여야 한다. 따라서 깊이를 늘려야 한다. 폴리플레인 대 화상자의 자르기에서 속성을 클릭한다. 속성 대화상자에서 깊이를 50mm로 변경한다.

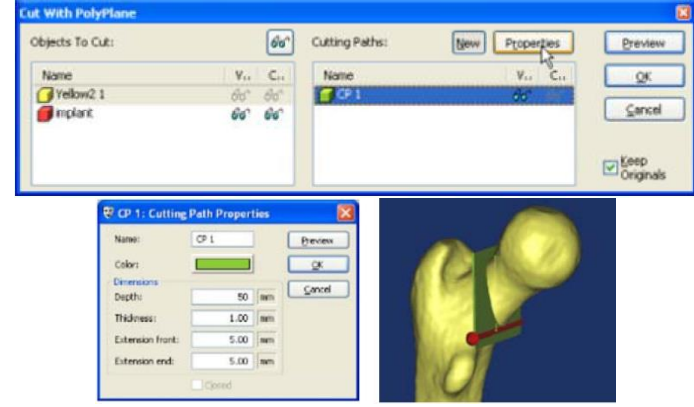

5. 확인을 클릭하여 자르기를 완료한다.

6. 자르기는 새로운 3D 모델인 PolyplanCut-Yellow를 생성한다. 이 모델을 분할하려면 메뉴에서 시뮬레이션 → 분할로 이동한다. 분할 대화상자에서 PolyplaneCut-yellow 3D 모델을 선택하고 가장 큰 부분을 선택한다. 이 방 법으로 대퇴골의 축을 유지한다.

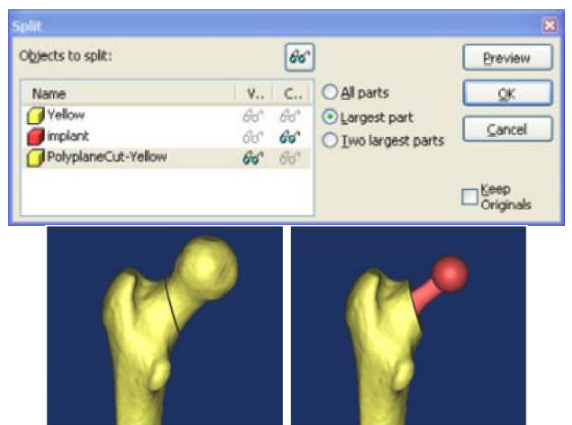

(7) 대퇴골 및 임플란트 재 메시(Remeshing the femur and inplant) 1. 대퇴골과 임플란트는 이제 3-matic에서 재 메시 하여야 한다. 이렇게 하려면 메뉴에서 FEA/CFD → 재 메시 로 이동한다. 그러면 다음 대화상자가 나타난다.

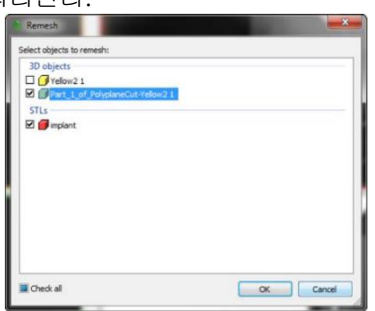

2. 임플란트와 대퇴골의 축을 모두 선택하고 확인을 클릭한다. 본 소프트웨어의 재 메시가 열리며 3D 보기, 임 플란트 검사 장면 및 대퇴골의 검사 장면이 나타난다.

3. 먼저 대퇴골 축과 임플란트를 결합한다. 그러면 결합된 메시가 재 메시되고 분할된다.

(8) 비복합 어셈블리 생성하기(Create non-manifold assemblies)

1. 비복합 어셈블리는 절단된 대퇴골 안에 이식된 임플란트와 같이 하나 이상의 파트가 있는 개체이다. 개체는 공통 인터페이스 표면을 가지며, 본 예에서는 대퇴골 - 임플란트 인터페이트 표면을 가지고 있다. 이러한 개체 를 만들 때 공통 표면이 두 파트에서 동일한 것이 바람직하다. 이러한 목적을 위하여 비복합 어셈블리 생성하기 를 사용한다. 이 작업은 두 메시를 하나의 메시로 결합하고 인터페이스에서 노드 연속성을 유지한다.

2. 3D 보기로 이동하여 재 메시 메뉴 → 비복합 어셈블리 생성으로 이동하거나 재 메시 도구 모음에서 비복합 어셈블리 생성하기 아이콘( <mark>"나</mark> )을 선택한다.

3. 주요 개체로 대퇴골을 좌클릭하여 대퇴골 축을 선택한다. 개체 상호 연결을 클릭하고 임플란트를 선택한다. 두 메시를 결합하려면 적용을 클릭한다.

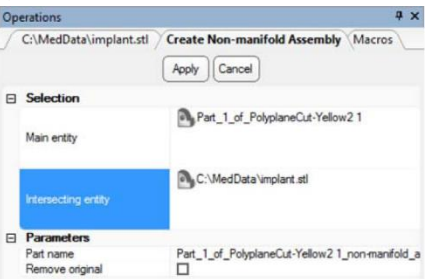

4. 비복합 생성 작업의 결과는 아래의 그림과 같다. 왼쪽은 뼈 안에 이식되는 원본 파트이다. 오른쪽은 임플란트 는 골과 병합되고, 교차 볼륨이 기본 개체로부터 제거된다. 또한 표면 삼각형은 두 파트 사이의 연속 인터페이 스를 얻기 위하여 일치된다.

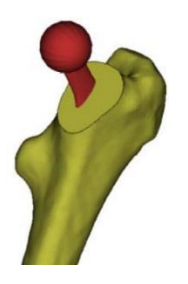

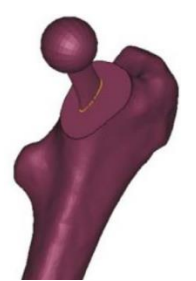

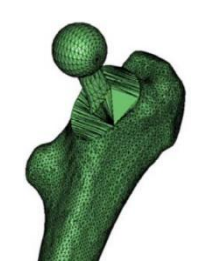

삼각형 보기, 인터페이스에서 노드 연속성을 확인한다

비복합 생성 전 비복합 생성 후

(9) 예리한 삼각형 필터(Filter Sharp triangles)

예리한 삼각형 필터를 사용하여 예리한 삼각형을 제거한다. 예리한 삼각형을 줄이려면 수정 → 예리한 삼각형 필터( )를 선택한다. 3D 모델을 좌클릭하고 다음 매개변수를 사용한다. : Filter distance 0.2, Threshold angle 15, Filter mode : Collapse

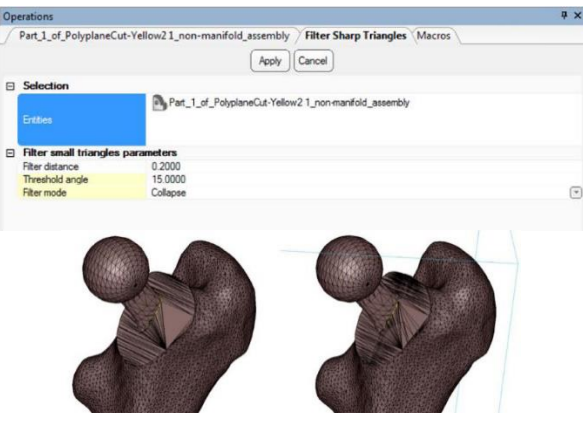

(10) 대퇴골 축 스무딩(Smooth Femur Shaft)

FEA에만 대퇴골 3D 모델이 사용되므로 외부 표면을 스무딩하여 세부 사항을 줄일 수 있다. 수정 탭에서 스무 딩 아이콘 $(\overline{\mathbb{Q}})$  )을 선택한다. 축의 왼쪽을 클릭하여 표면을 선택하고 다음 매개변수를 사용한다. : Smooth factor 0.7, Number of iterations 6. 그런 다음 적용을 클릭한다.

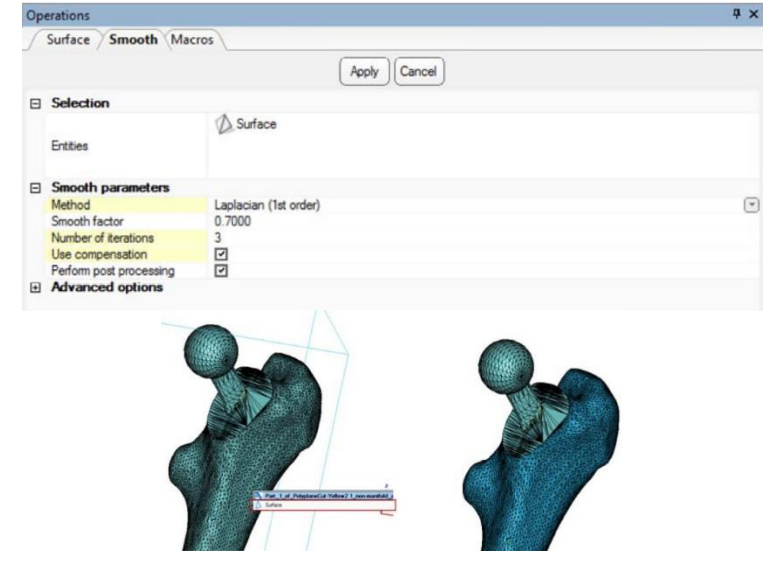

(11) 제거(Reduce)

3D 모델에는 FE 분석을 위한 삼각형이 많다. 삼각형의 양을 줄이려면 수정 도구 모음 → 제거(♥️)로 이동한 다. 3D 모델을 좌클릭하여 선택하고, 다음 매개변수를 사용한다. : normal, Filp threshold angle 15, Geometrical error 0.1, iterations 5, 표면 윤곽선 유지 활성화.

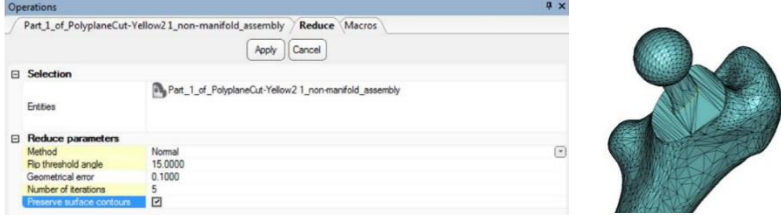

(12) 자동 재 메시(Auto remesh)

1. 다음 단계에서 삼각형의 모양을 최적화 한다. 본 사용방법에서 높이/밑면(N) 모양 측정을 사용한다. 모양 측 정 드롭다운 상자에서 높이/밑면(N) 측정을 선택한다.

2. 히스토그램에서 상단 슬라이더를 0.4로 끈다. 여기서 색상 저품질 삼각형과 보기 체크박스를 선택하여 저품 질 삼각형을 분석할 수 있다.

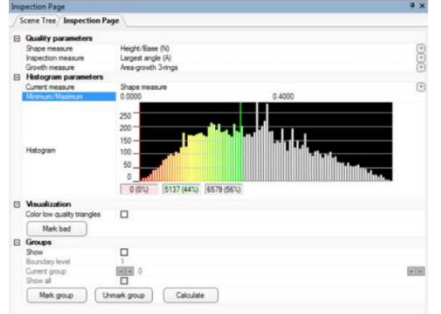

3. 3D 개체를 자동 재 메시 하려면 모양 매개변수가 현재 측정으로 선택되어 있는지 확인한다. 재 메시 → 자동 재 메시로 이동하거나 재 메시 도구 모음에서 재 메시 아이콘(❤️)을 사용하여 다음 매개변수를 사용한다. : quality threshold 0.4, geometric error 0.2, 3 iterations, control triangle edge length OFF

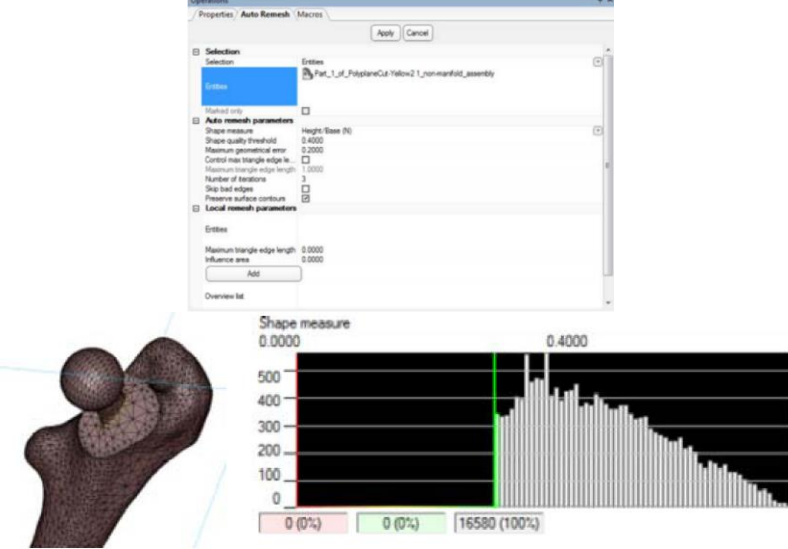

(13) 삼각형 제거 품질 보존(Quality preserving triangle reduction)

1. 메시에 작은 삼각형 그룹이 포함되어 있다고 생각되면, 삼각형 제거 품질 보존을 사용하여 작은 삼각형을 제 거할 수 있다. 재 메시 → 삼각형 제거 품질 보존으로 이동하거나 재 메시 도구 모음에서 삼각형 제거 품질 보 존 아이콘( )을 사용하여 다음 매개변수를 사용한다. : Quality threshold 0.4, number of iterations 3, Max Geometry error 0.3mm, Max edge length 5mm. 2. 허용된 최대 기하학적 오차가 0.3mm로 증가하였다. 따라서 품질 기준에 가장 적합한 메시를 얻기 위해 모양

을 수정하는 알고리즘을 더 자유롭게 사용할 수 있다. 하지만 메시에서 관심 영역의 가장 작은 기하학에 비해 값이 여전히 낮다.

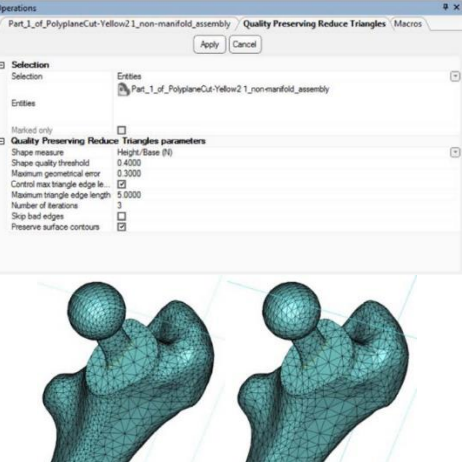

3. 원하는 품질의 균일한 메시를 얻었다.

(14) 볼륨 메시 생성하기(Creating a volume mesh)

1. 표면 메시가 적절한 품질을 가지고 있다면, 볼륨 메시를 만들 수 있다. 재 메시 탭에서 볼륨 메시 생성하기

아이콘( <sup>(4)</sup> )을 클릭한다. 비복합 어셈블리를 클릭하여 개체를 선택한다. Method로 Init와 Refine을 선택하고 최대 가장자리 길이를 5로 지정하여 가장자리 길이 제어하기를 켠다. 볼륨 메시의 출력을 분석하려면 수동 메시 품질 매개변수를 설정할 수 있다. 예를 들어 모양 측정을 종횡비(A)로 설정하고, 모양 품질 임계값을 20으로 지 정한 후 적용을 클릭한다.

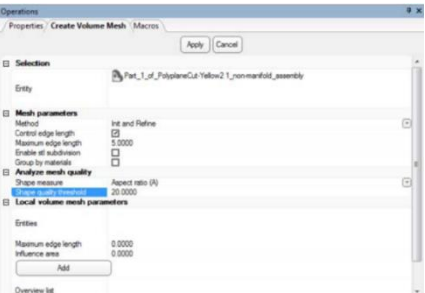

2. 볼륨 요소를 시각화하려면 3D 보기 창으로 이동하여 장면 활성화 탭에서 표준 Y 섹션을 우클릭한 후 보기를 선택한다.

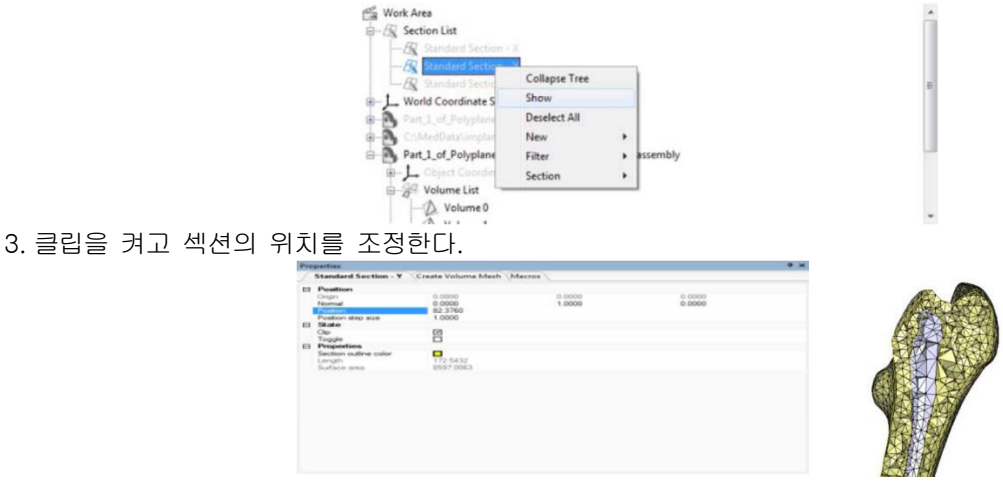

4. 메시를 3-matic에서 Mimics로 복사한다.

(15) 볼륨 메시 내보내기(Exporting the Volume mesh)

본 소프트웨어의 볼륨 메시를 Patran neutral, Abaqus 또는 ANSYS 파일로 내보낼 수 있다. 이렇게 하려면 내보 내기 메뉴로 이동하여 메시를 내보낼 올바른 형식을 선택한다. FEA 메시를 선택하고 추가를 클릭한다. 내보내려 면 확인을 클릭한다.

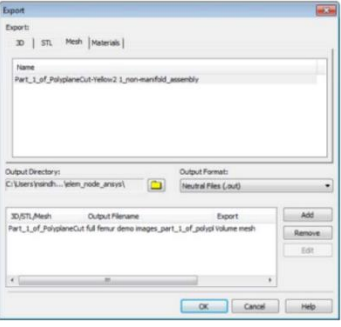

# 2. 사용시 주의사항

- 가. 사용 시 주의사항
	- 1) 의료 영상의 품질이 본 소프트웨어의 3D 모델의 정확도를 결정한다. 스캐닝 프로토콜은 사용자의 재량에 따라 좌우되지만, 업계 표준을 참조하고 준수 할 것을 권장한다.
	- 2) 수술 치료 옵션을 시뮬레이션 및/또는 평가할 때 6개월 미만 전에 얻은 영상만 사용하여야 한다.
	- 3) Dicom 좌표계는 Syngo MR B13보다 오래된 소프트웨어 버전을 사용하는 모든 Hitachi 스캐너 및 Siemens Symphony, Sonata 및 Harmony 스캐너에서 가져온 Dicom 시리즈 출력 별로 재설정된다.
- 나. 경고사항
	- 1) 본 소프트웨어는 숙련된 전문가만이 사용하여야 한다. 모든 사용자가 최상의 결과를 얻기 위하여 제조원 (Materialise) 전문가로부터 교육 받는 것을 권장한다.
	- 2) 환자를 치료하거나 진단하기 위한 출력은 3D 재구성을 슬라이스 영상과 비교하여 품질을 확인할 수 있는 책임 있는 의료진이 검사하여야 한다. 본 소프트웨어를 사용하여 계획한 치료를 수행하여야 하는지에 대한 전문적 판 단을 내리는 것은 의료진의 의무이다.
	- 3) 수술 전 시뮬레이션 또는 3D 프린팅을 위한 3D 재구성을 기반으로 하는 치료 결정에 1mm 미만의 슬라이스 거리(slice distance)가 권장된다.
	- 4) 골(bone) 응용 프로그램의 경우, 골에 최적화 된 윈도우에서 의료 영상을 재구성하는 것을 권장한다.
	- 5) 본 소프트웨어의 측정은 0.0001mm/degree 정밀도로 지원한다. 측정값은 영상의 해상도에 의해 달라진다.

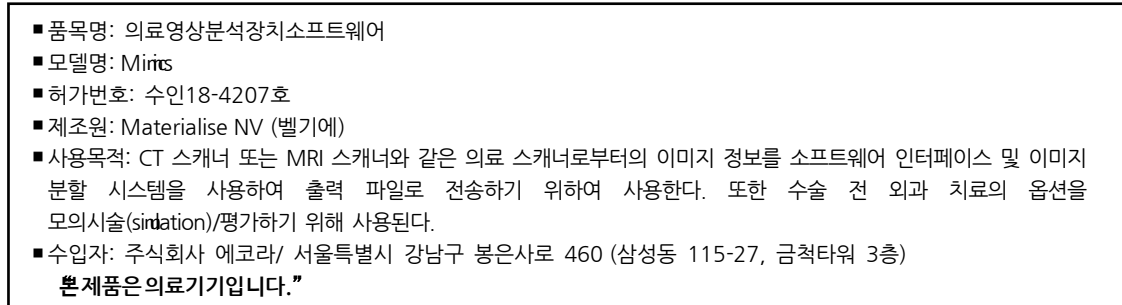

MNV\_184207\_R0\_1805

Legal Manufacturer: Materialise NV, Technologielaan 15, 3001 Leuven, Belgium

Materialise, the Materialise logo and the Materialise Mimics product name are trademarks of Materialise NV © 2017 - Materialise NV. All rights reserved